# Using the Collaboration Compass Site

## **Introduction**

The purpose of this chapter is to overview, introduce, and provide instructions for using the RealyHealth Collaboration Compass™ site.

Of particular importance in this chapter is the section Self Registration. All users will need to complete this process before using the RelayHealth clearinghouse. This step is crucial since you will use the site to complete your payor agreements—detailed in the chapter Using the Payor Agreement Library.

## Self Registration

Self-Registration allows new users to register for access to Collaboration Compass™ and corresponding applications.

- 1. Access Collaboration Compass<sup>™</sup> with the following url: [http://collaborationcompass.com.](http://collaborationcompass.com/)
- 2. Click **Register**.

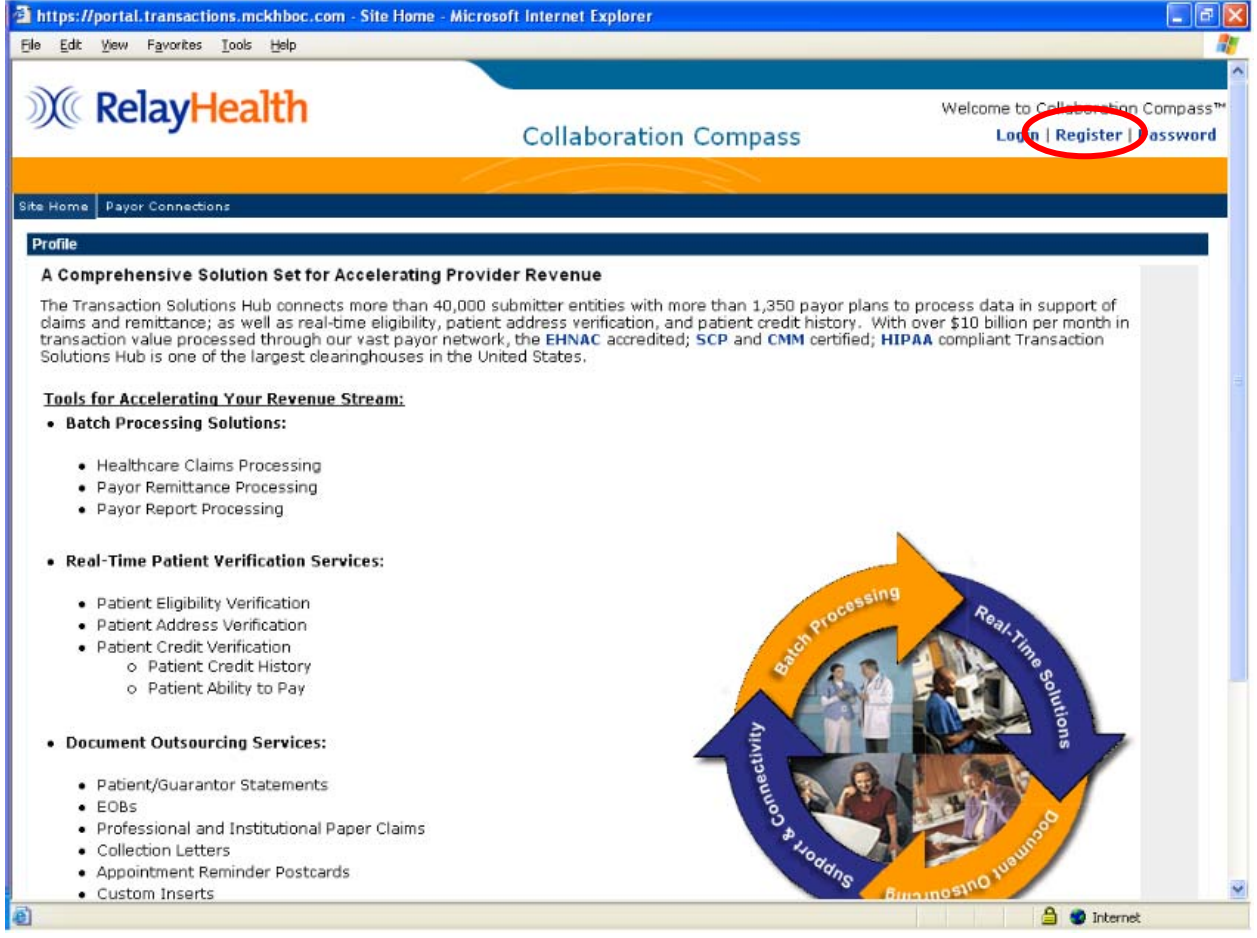

**Note:** Users who do not access their account for 180 consecutive days, may be removed from the system. In order to regain access to the Collaboration Compass™, the user must complete the registration process with a new user ID.

3. Review the disclaimer and click **Accept**, located at the bottom of the page.

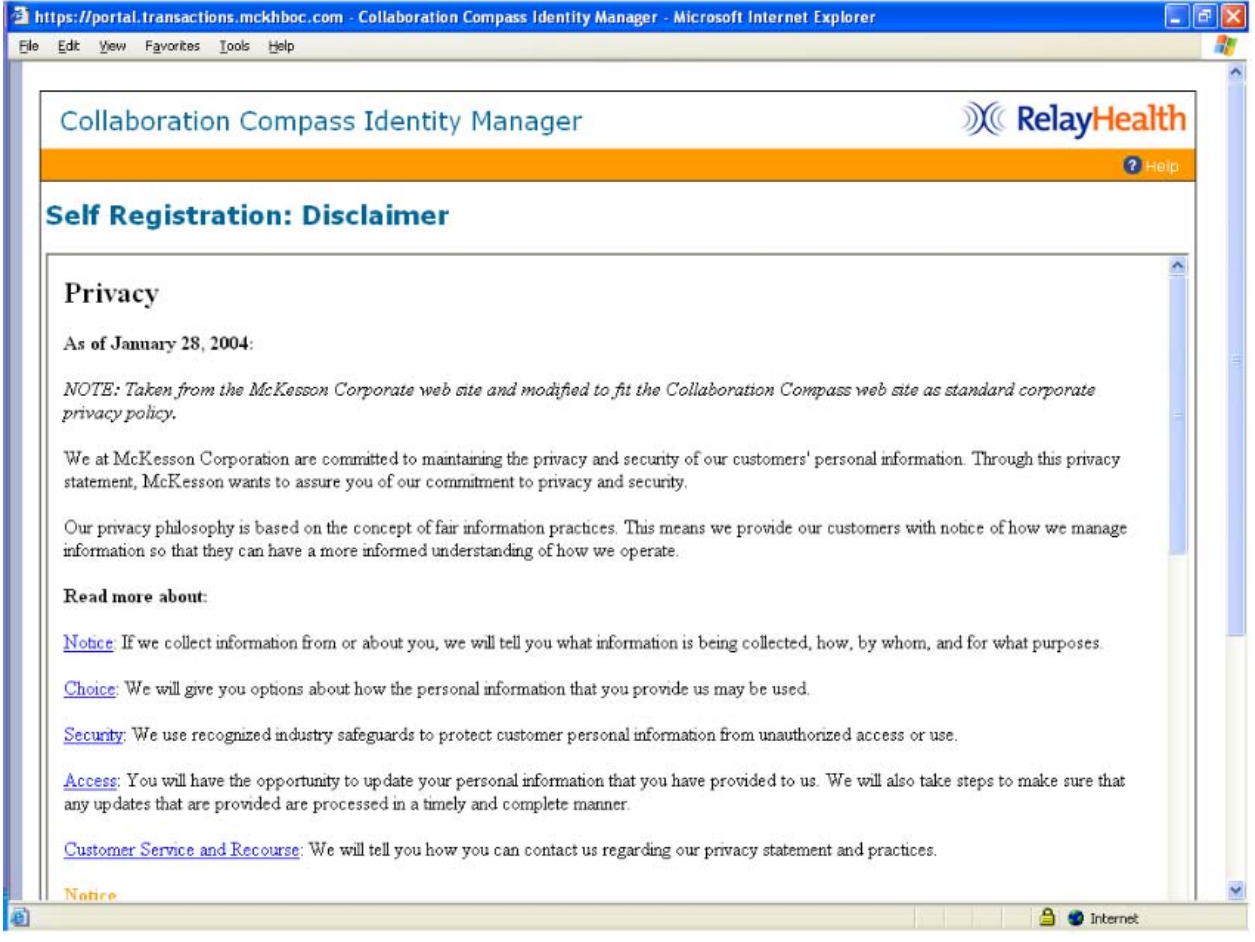

- 4. Enter the required information indicated by the red asterisk, select news subscriptions by holding down the **Ctrl** key and clicking each subscription needed.
- 5. Click **Submit**, located at the bottom of the page.

**Note**: An invalid Submitter ID will delay approval. Your Submitter ID was send to you by the registration team after your initial enrollment.

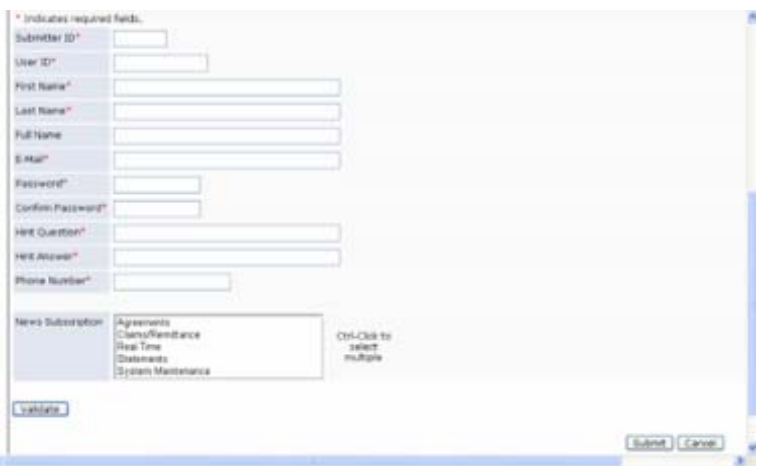

6. A confirmation message will display, indicating your registration has been accepted; Click **OK** to return to Identity Manager home page.

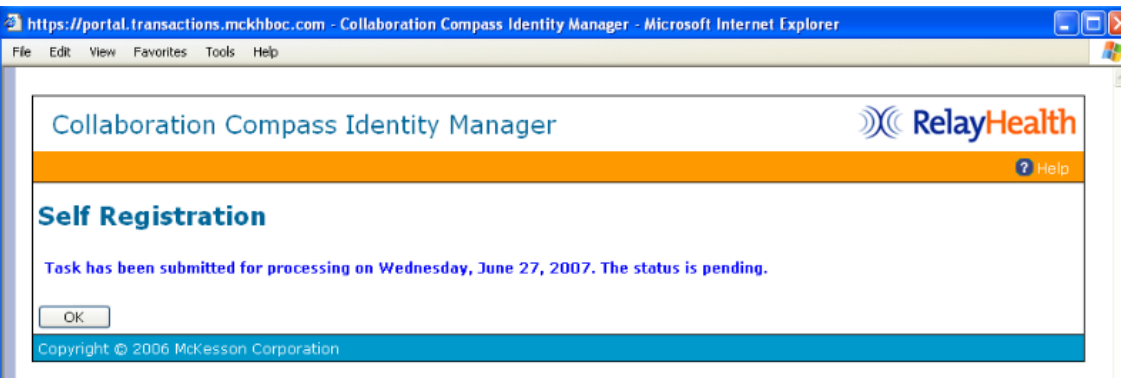

7. Registration staff will review the user request within 24 hours. Users who are approved will receive an email from the team. Users with invalid Submitter IDs will be contacted for additional information.

Upon receipt of the Collaboration Compass Registration Completed email, users will have access to the Collaboration Compass™ and the RelayHealth Payor Agreement Library.

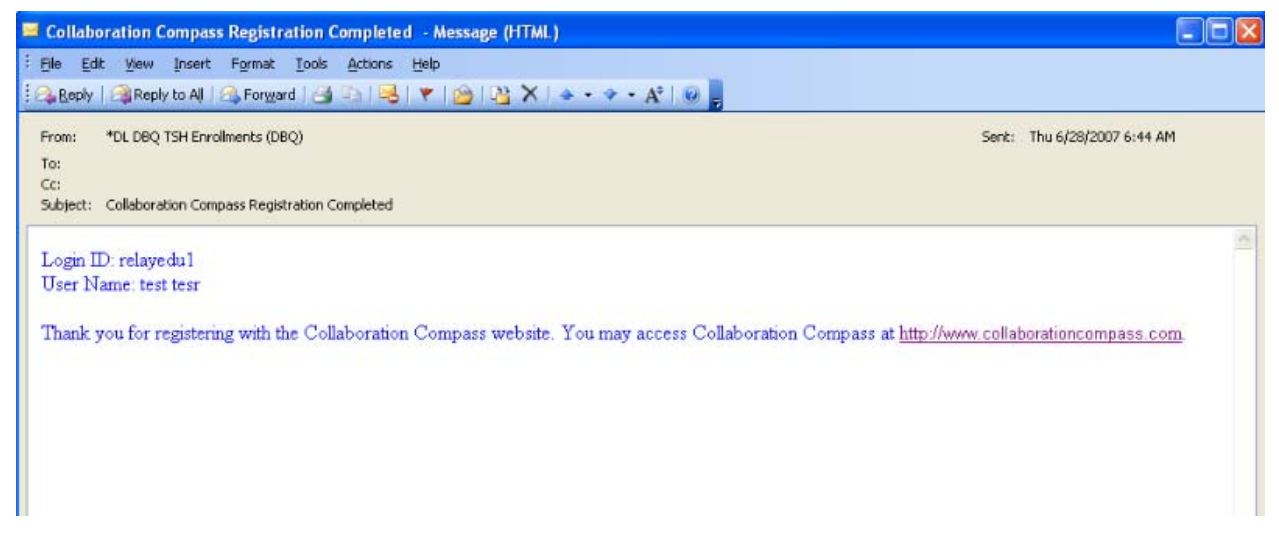

## Forgotten Password

A temporary password can be generated by using the Forgotten Password function.

1. Click **Password**.

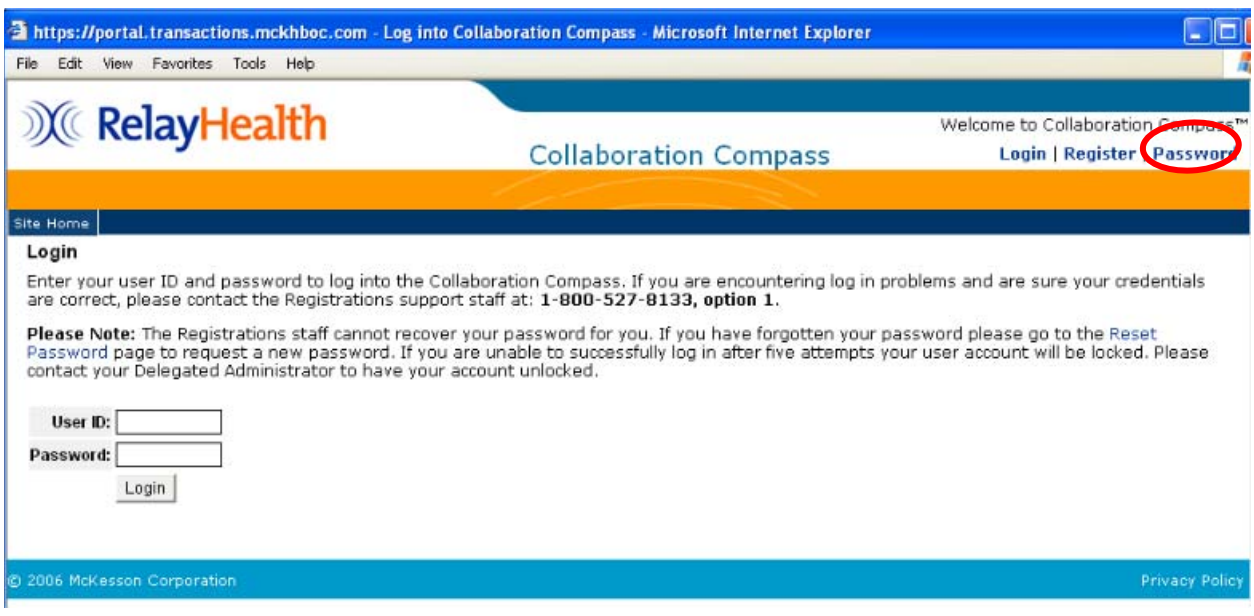

2. Enter the **User ID** and click **OK***.*

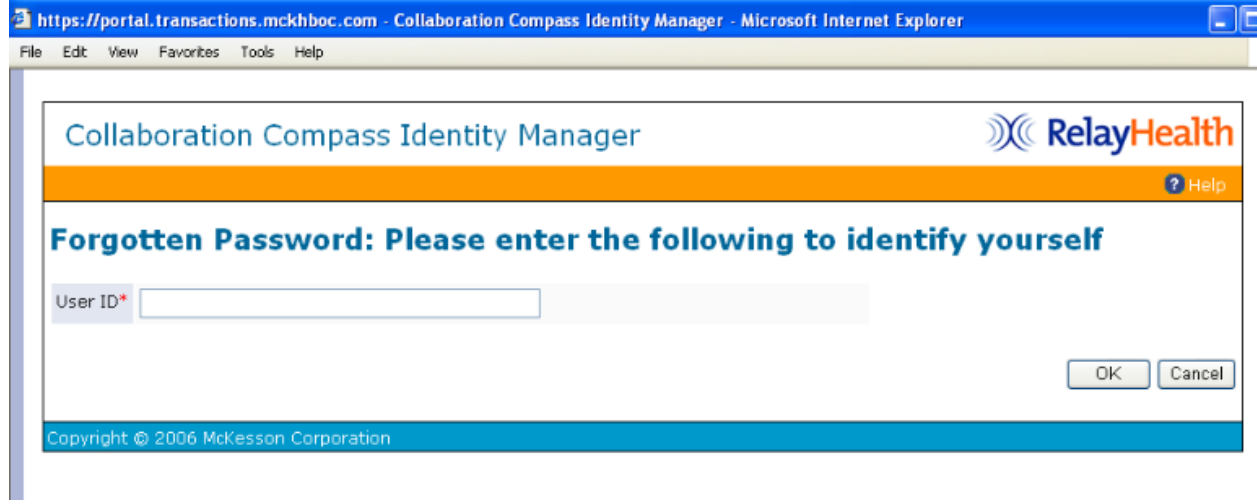

*3.* Answer the password hint and click **OK***.* 

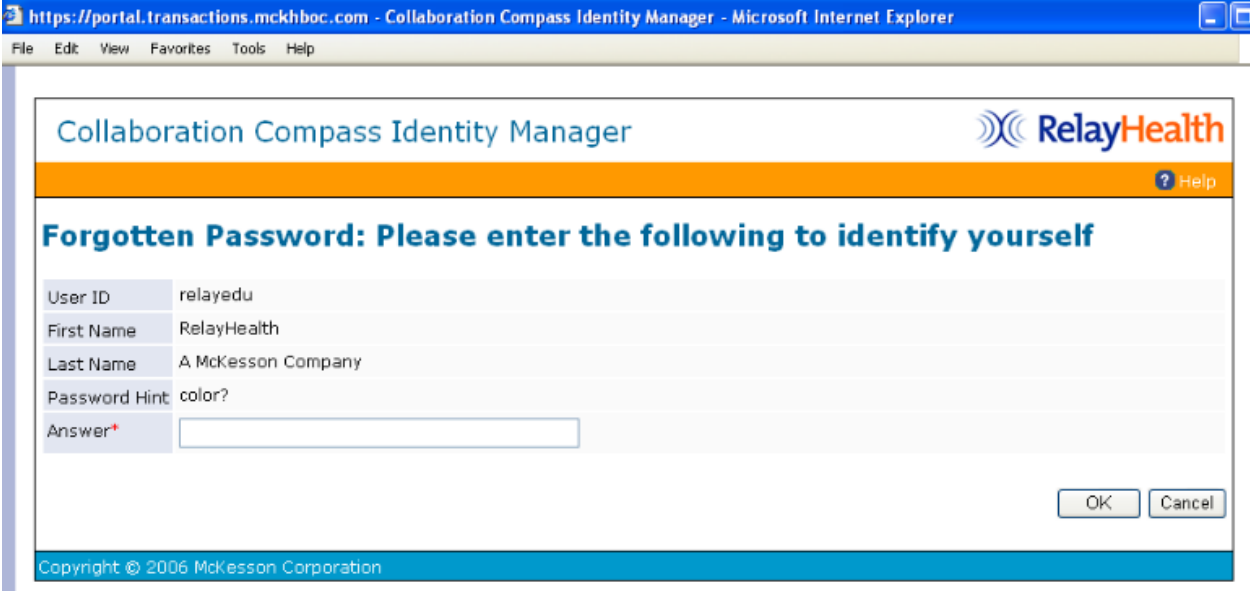

- 4. A temporary password will be displayed; copy the password by pressing and holding down the **CTRL** key + **C**. The password will also be emailed to the address in the user profile.
- 5. Click **OK** to return to the Collaboration Compass™ login screen.

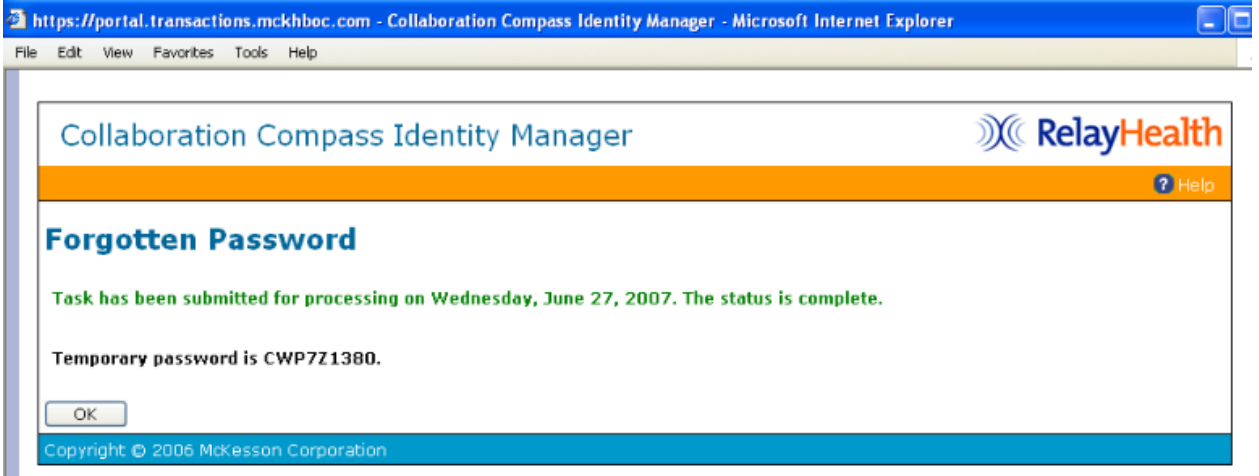

- 6. Use the temporary password to log in; once logged in, the user will be required to change their password.
- 7. After entering the new password, click **Change Password***.*

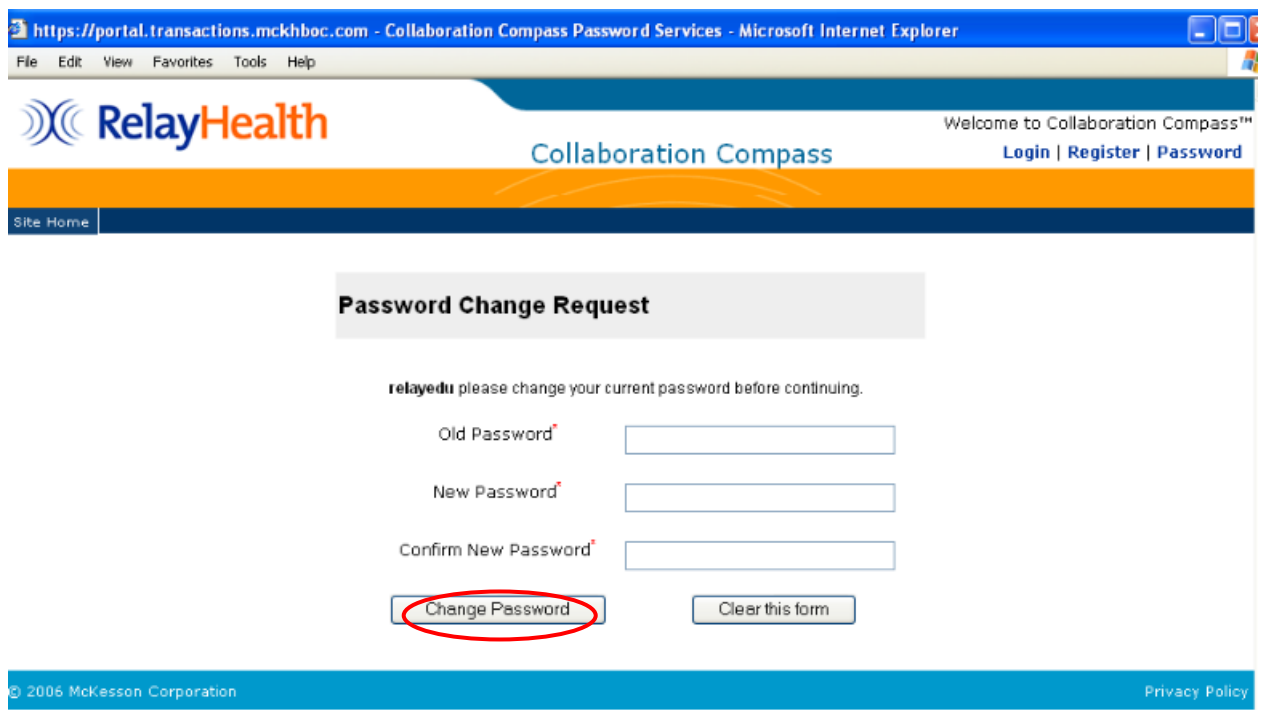

8. Click **Continue** on the next screen.

## Accessing Identity Manager

To access Identity Manager users will need to be logged into Collaboration Compass™. Access within Identity Manager is based on the roles assigned within each user's profile.

- 1. Access Collaboration Compass with the following url: [http://.collaborationcompass.com.](http://.collaborationcompass.com/)
- 2. Login to Collaboration Compass by clicking **Login***.*

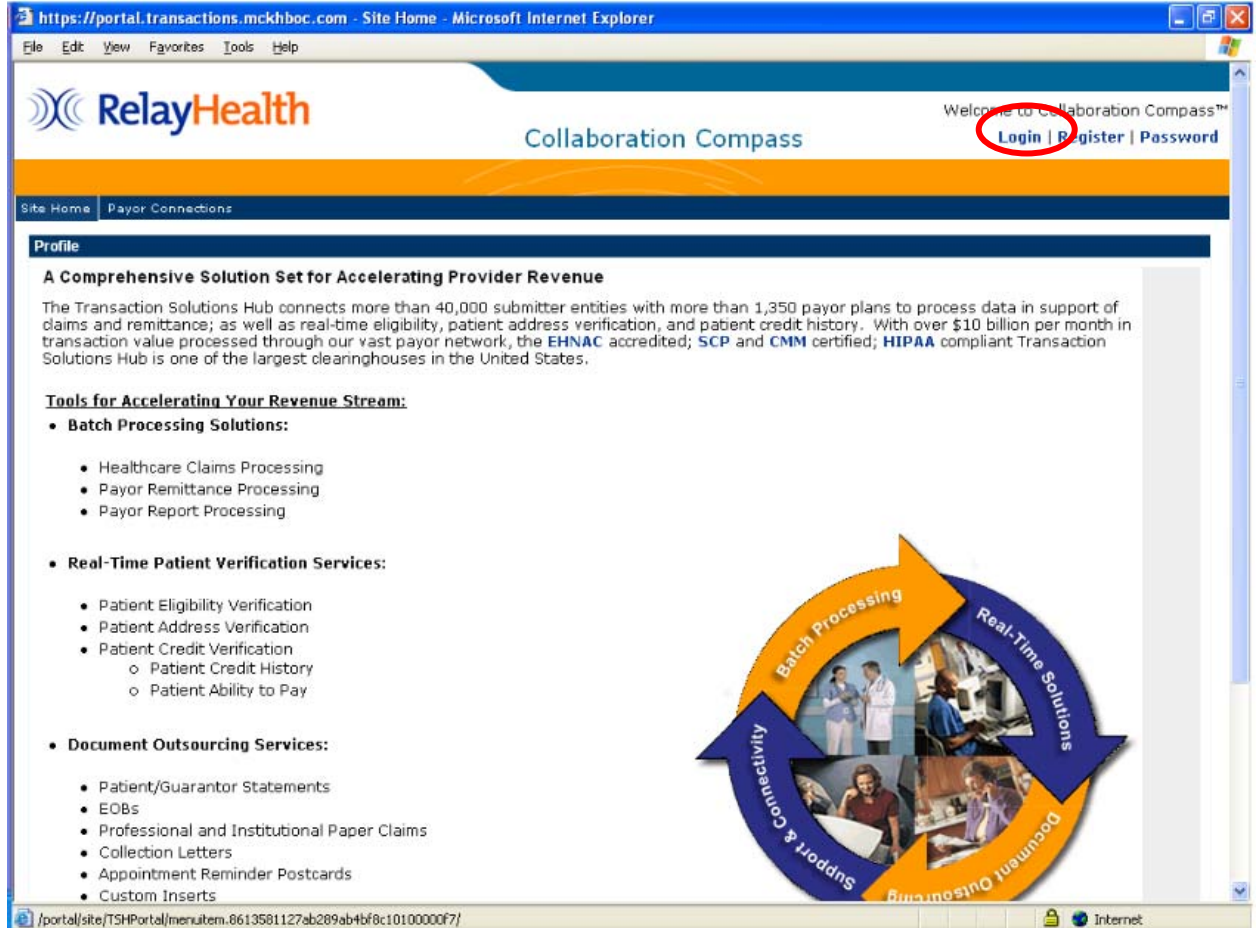

### 3. Enter the appropriate **User ID** and password; click **Login***.*

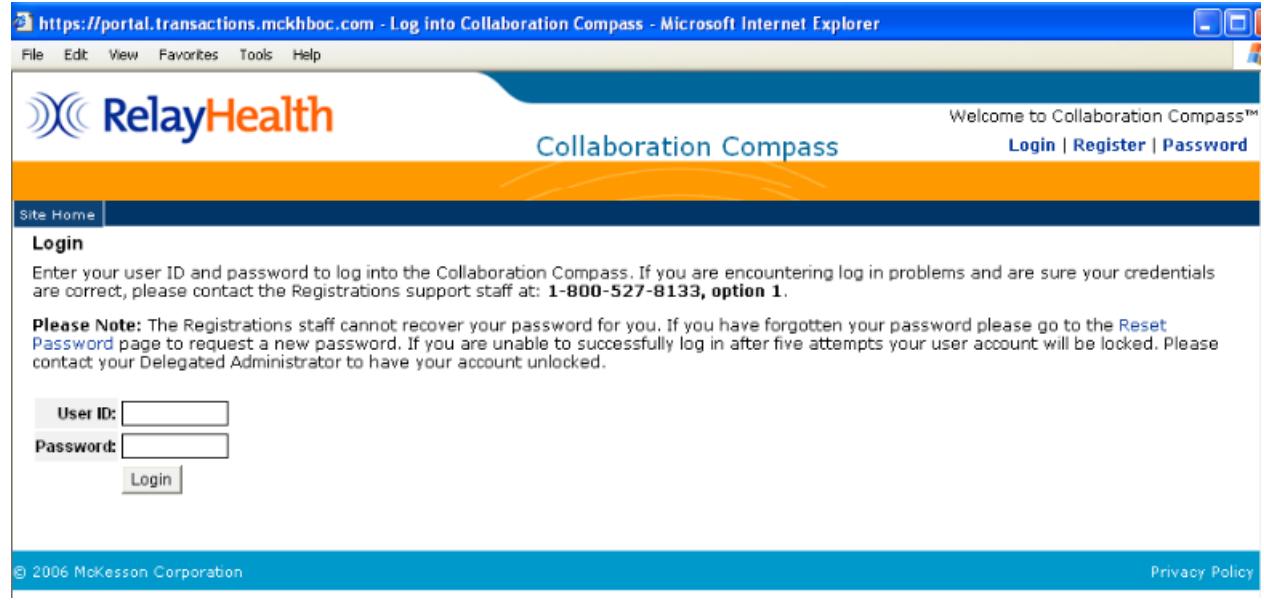

4. Click **My Account** on the top right of the page to access Identity Manager.

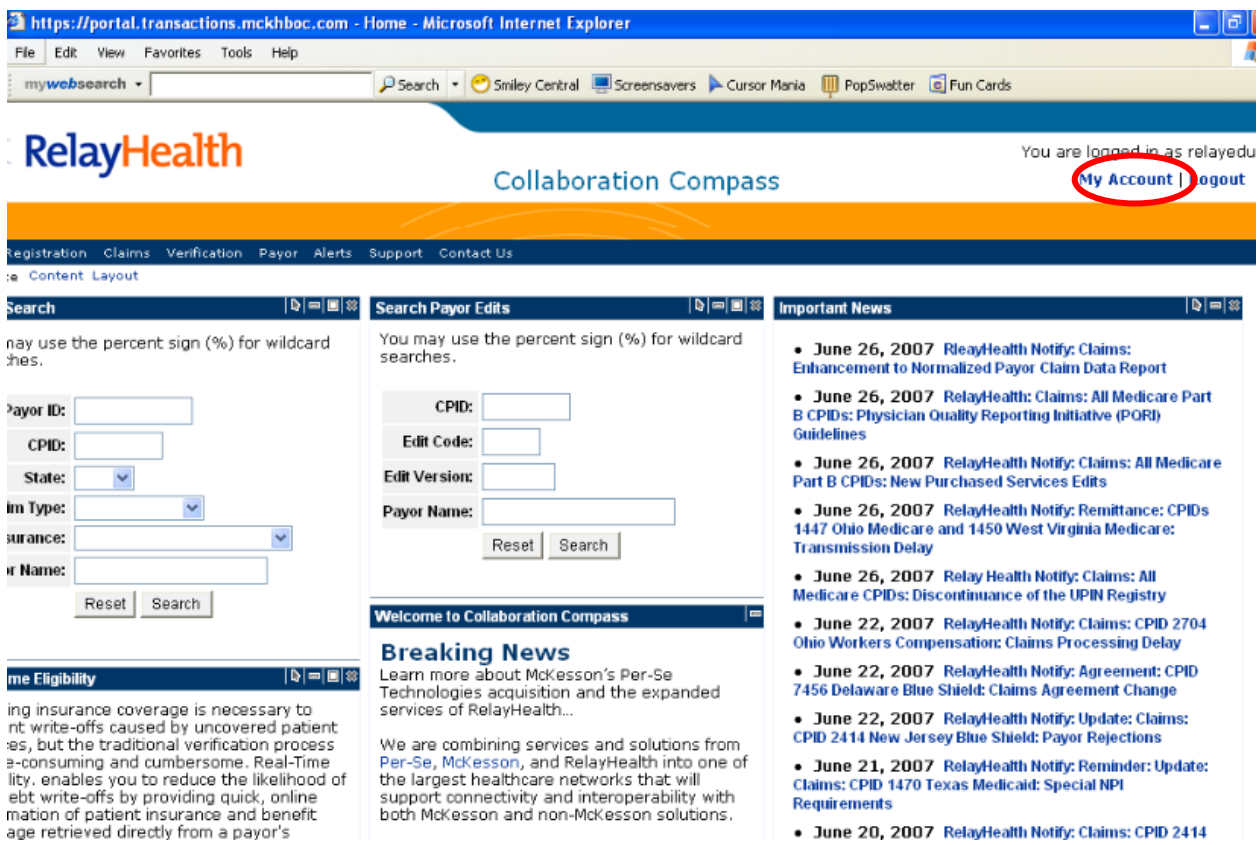

. June 20, 2007 RelayHealth Notify: Claims: CPID 2414

## My Account

My Account allows users to view their roles and modify or view their profile and password. Clicking on My Account brings you to the following screen.

### Change My Password

The Change My Password function allows users to change their password if they know their current password. *Change My Password* may only be accessed if the user is signed in to Identity Management.

1. Click **Change My Password**.

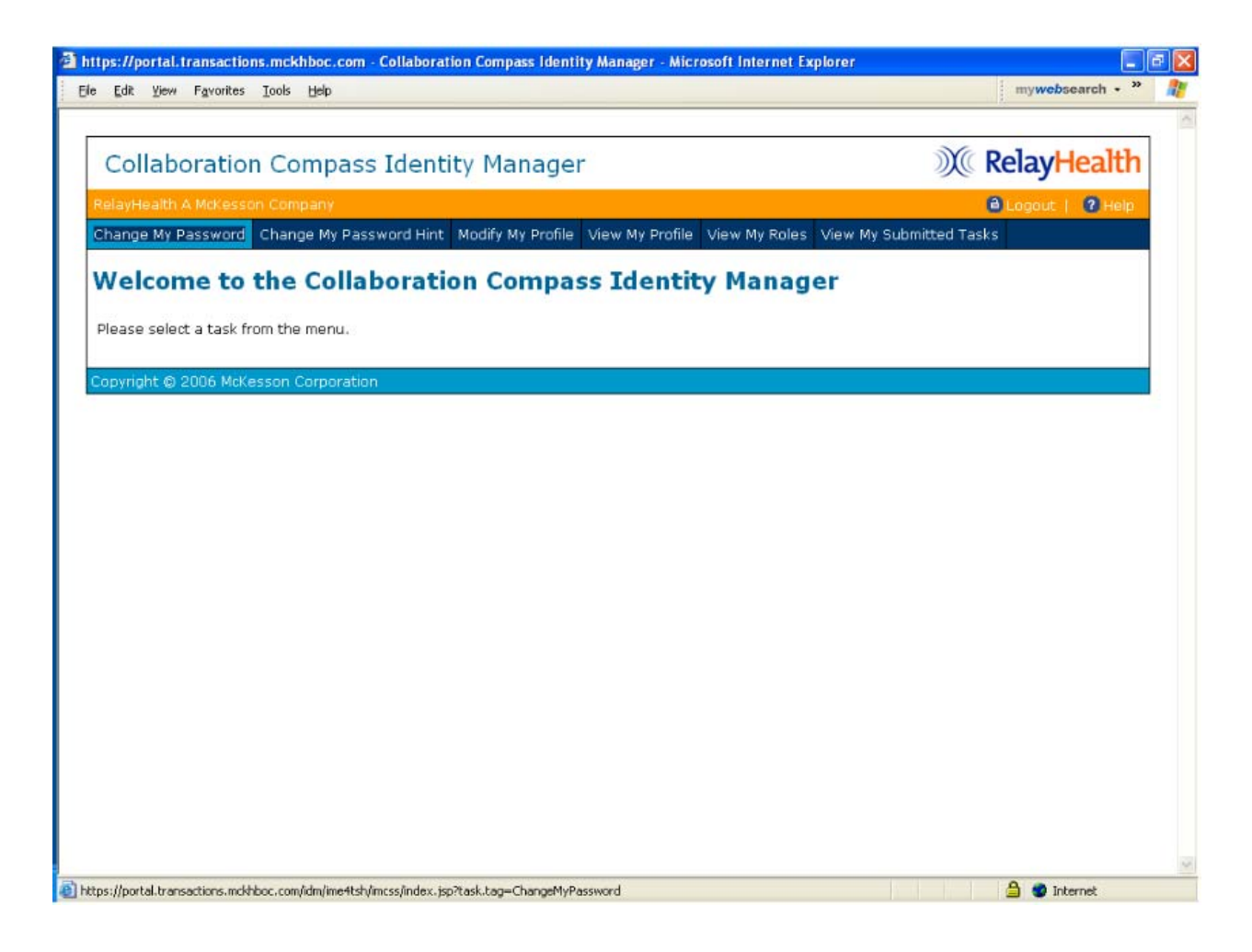

- 2. Clear the password field, type in the new password, and retype to confirm.
- 3. Click **Submit***.*

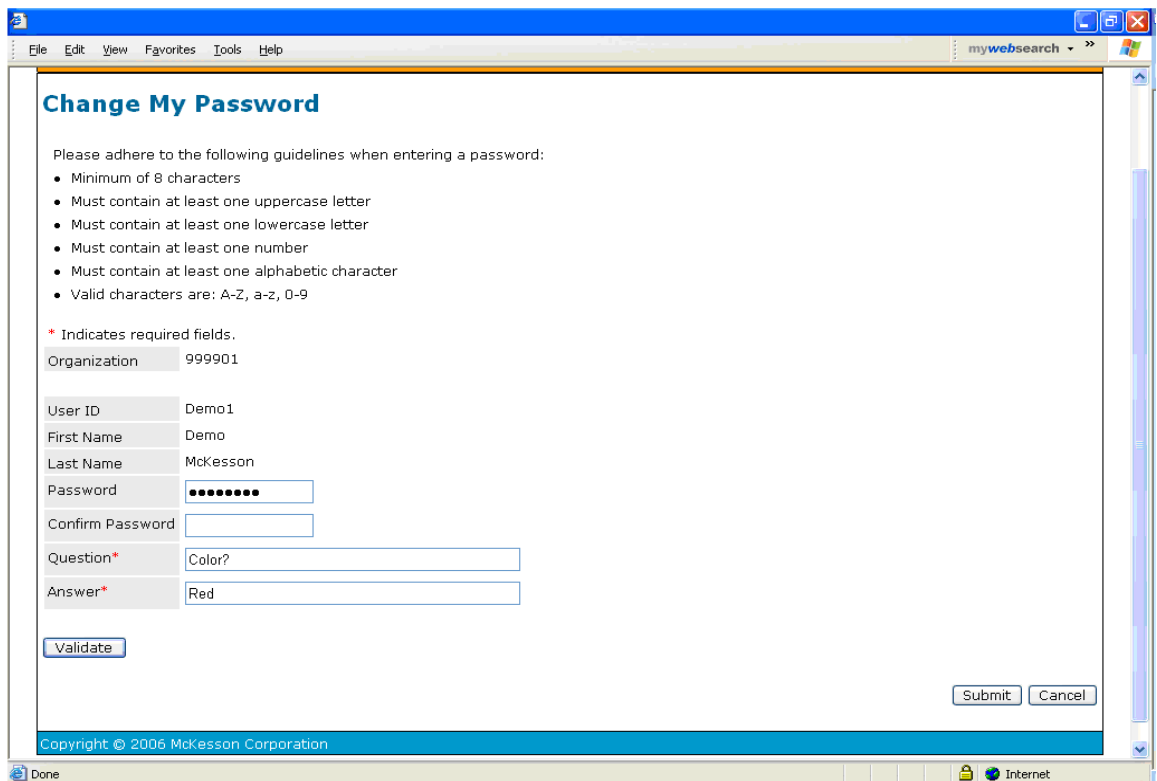

4. Click **OK** to return to the Identity Manager home page.

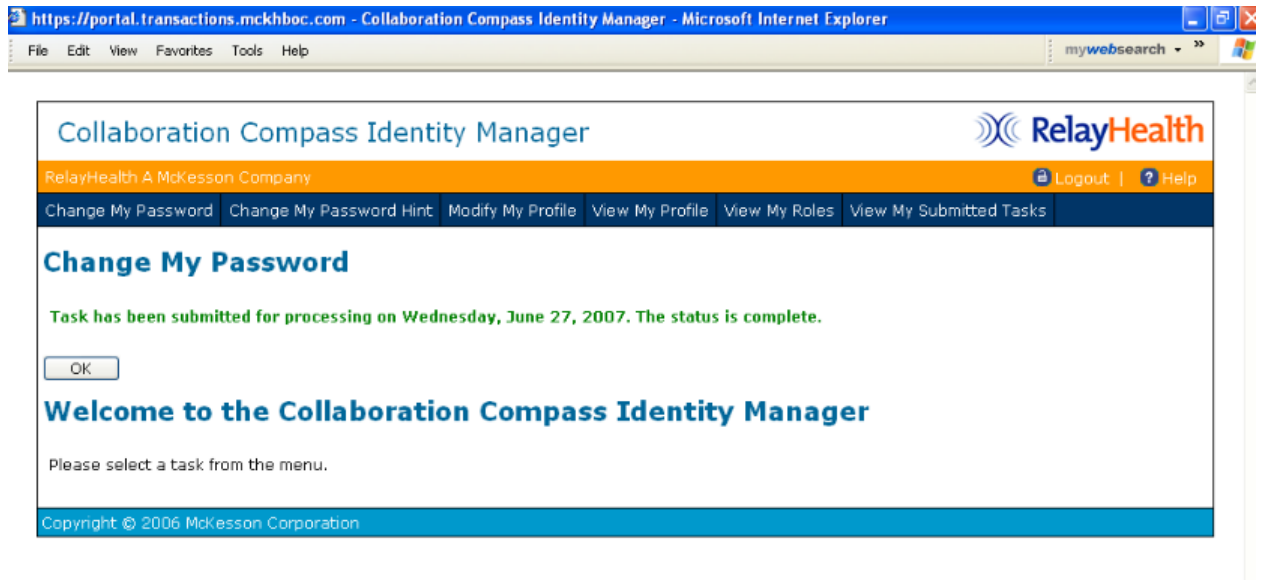

### Change My Password Hint

*Change* My Password Hint allows users to change the Challenge question and answer, which is used for security purposes.

1. Click **Change My Password Hint**.

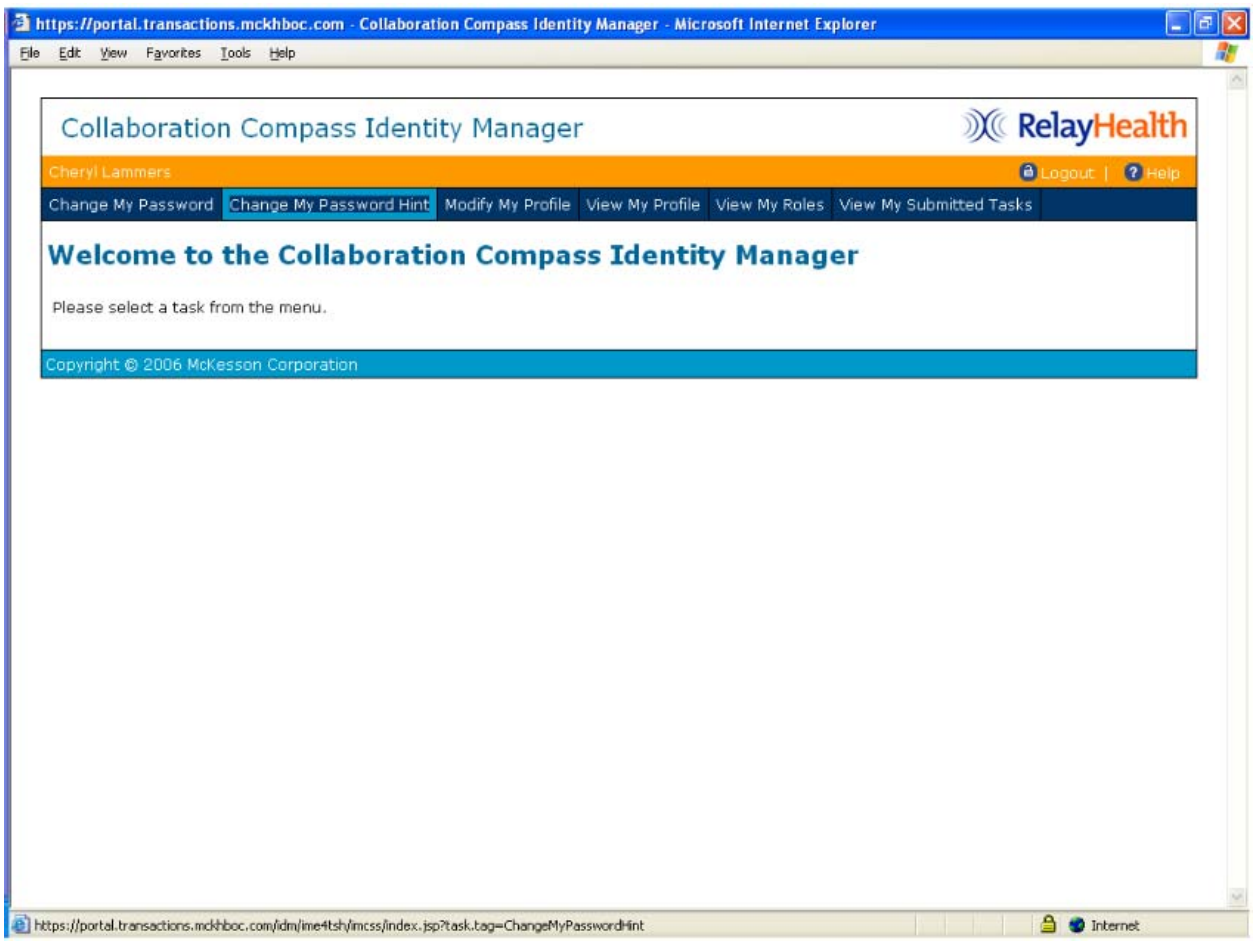

2. Update the question and/or answer and click **Submit***.* 

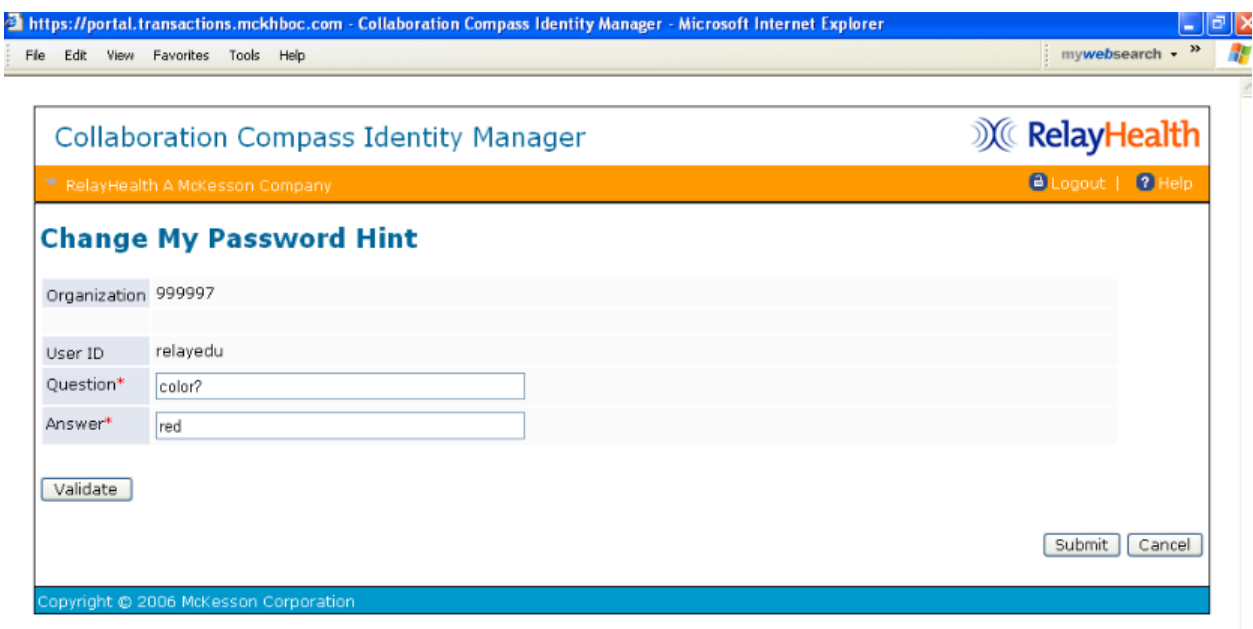

#### 3. Click **OK***.*

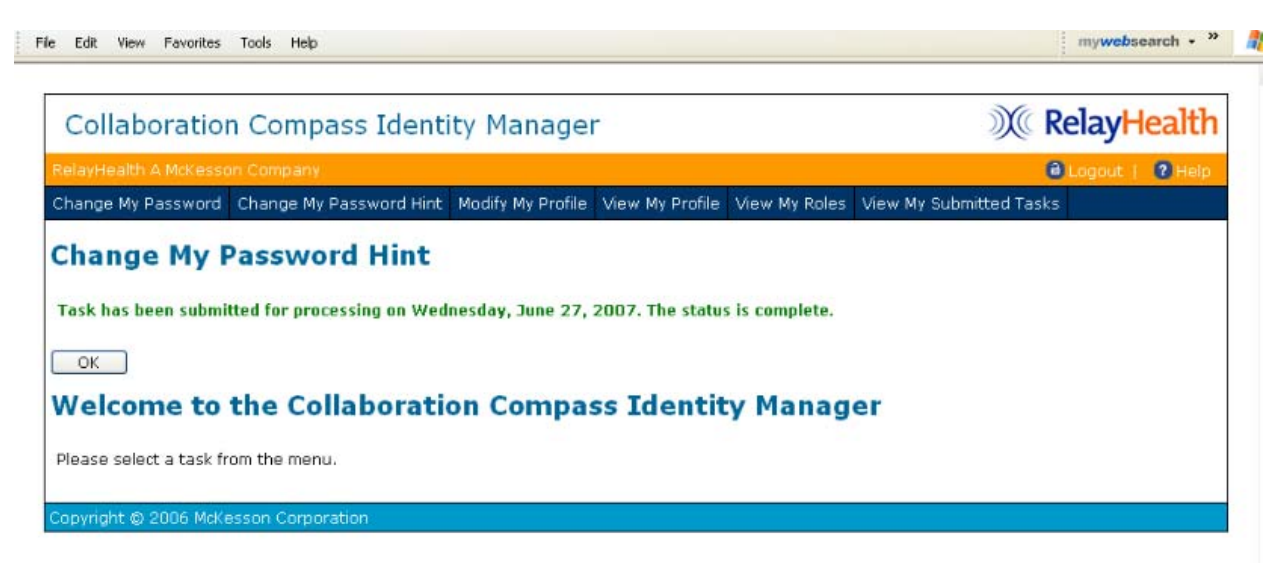

### Modify My Profile

Modify My Profile allows users to change their demographic information, like the email address or phone number associated with their account.

1. Click **Modify My Profile**.

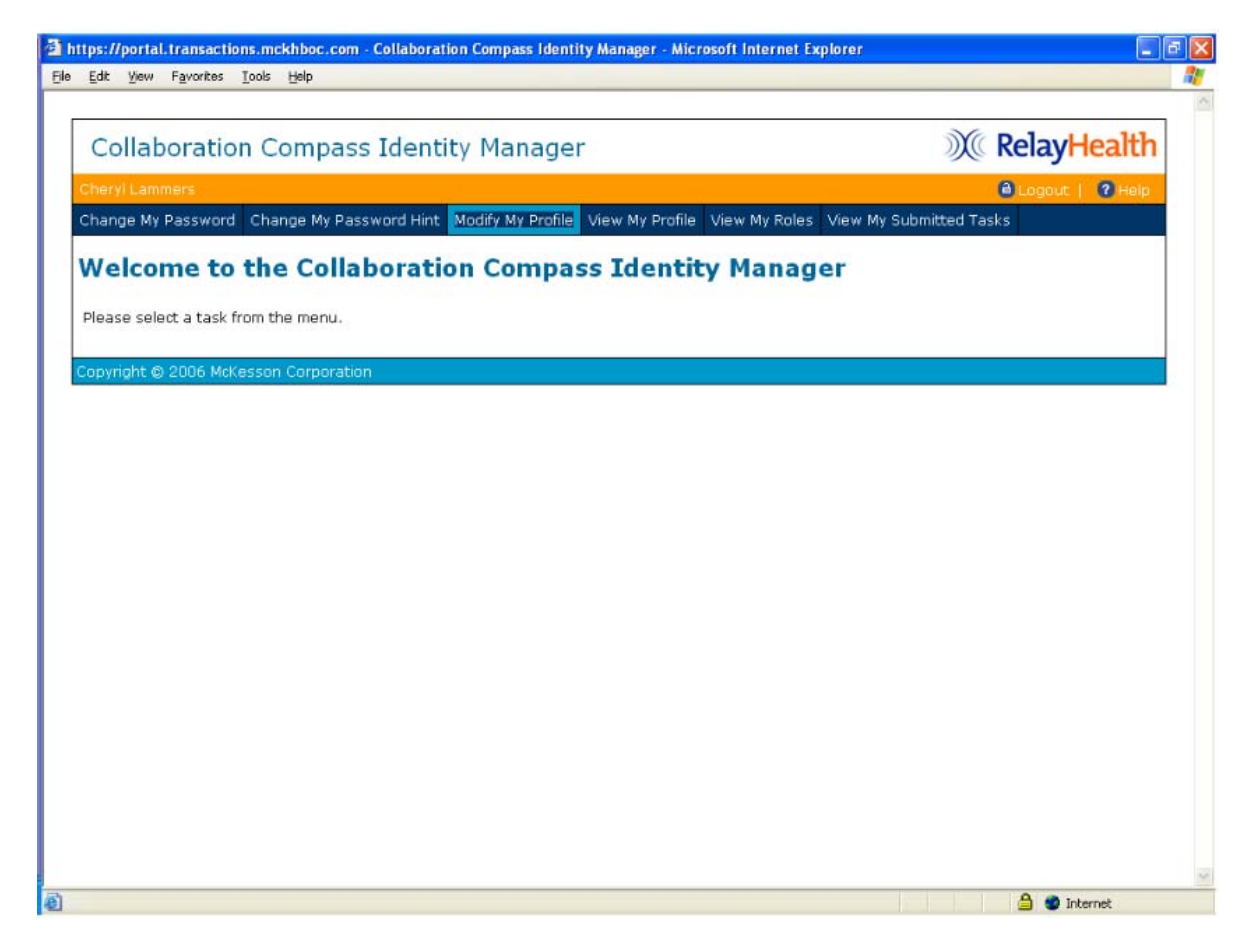

2. Update the necessary information and click **Submit***.* 

j

**Note:** Users may only change the submitter ID to another within their scope.

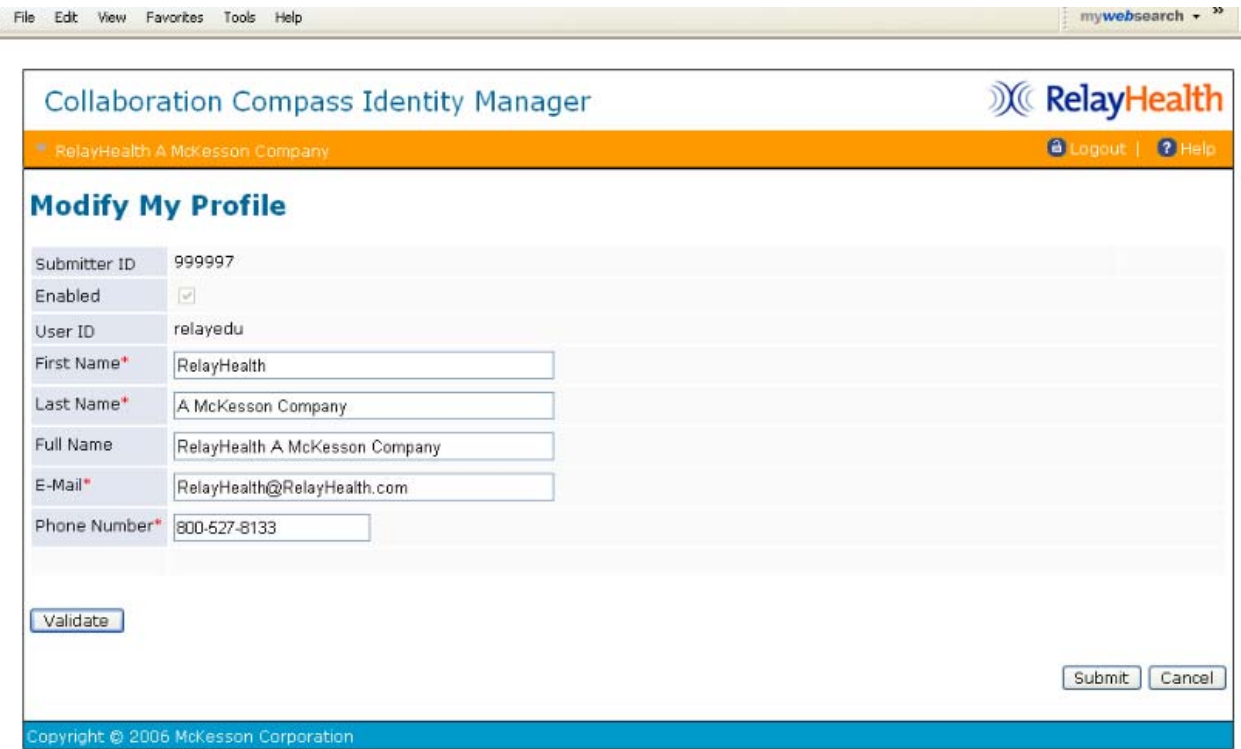

3. Click **OK** to return to the Identity Manager home page.

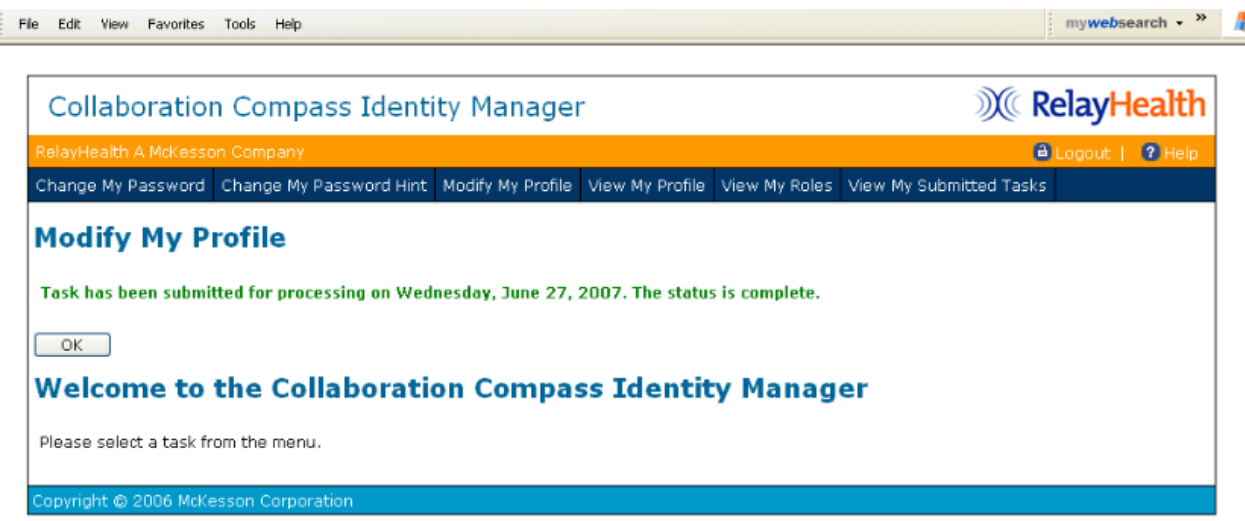

### View My Profile

View My Profile displays the user's current demographic information and any Access or Admin roles associated with the user setup.

**Access Roles** grant users access to RelayHealth applications, like the ASP Eligibility application or the Agreements Website.

**Admin Roles** allow a user to view and modify other users within their established scope. For example, it allows Business Partners to view and modify their customers' users.

1. Click **View My Profile**.

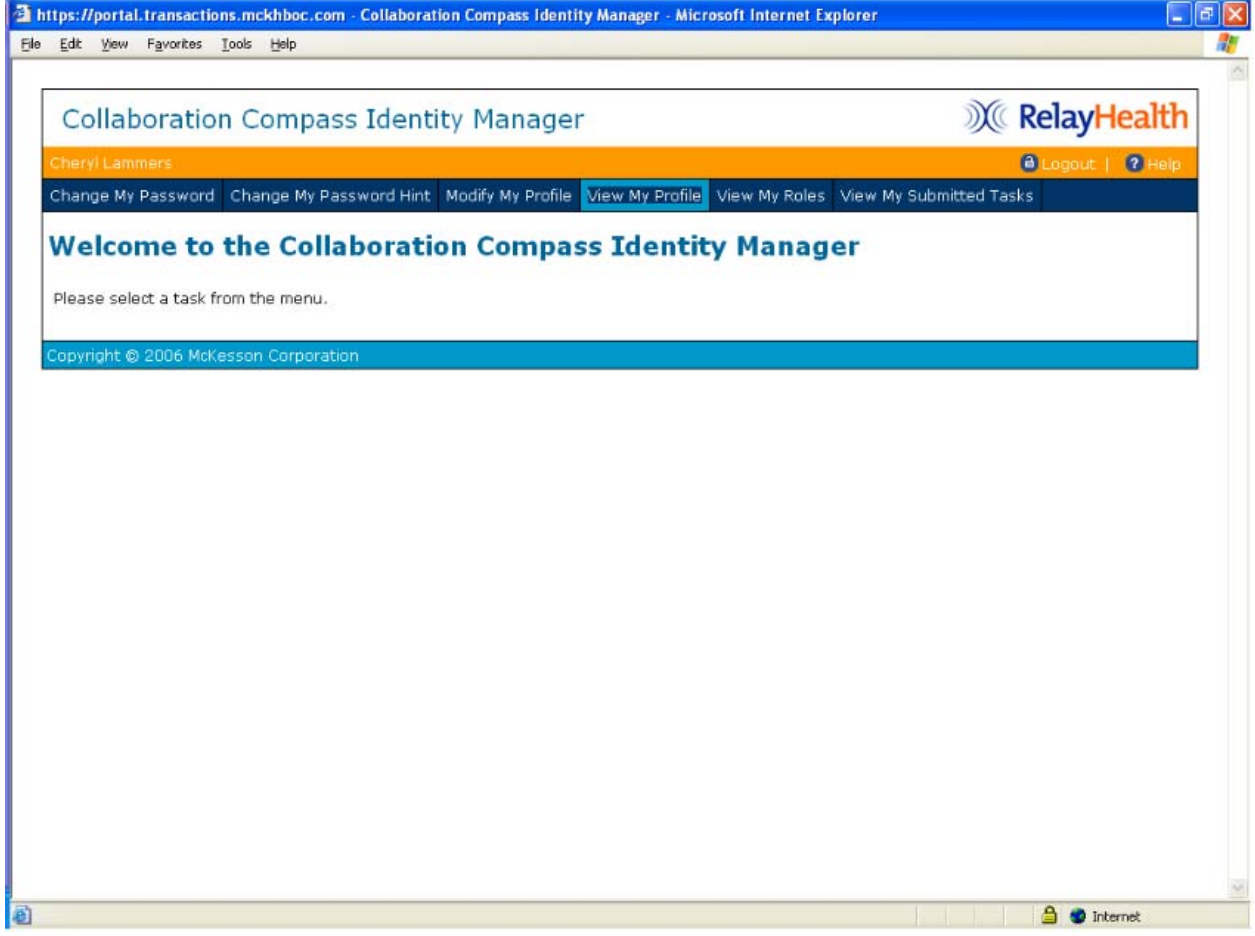

2. The Profile tab allows users to view their demographic information and News Subscriptions, as well as the Submitter ID associated with their user ID.

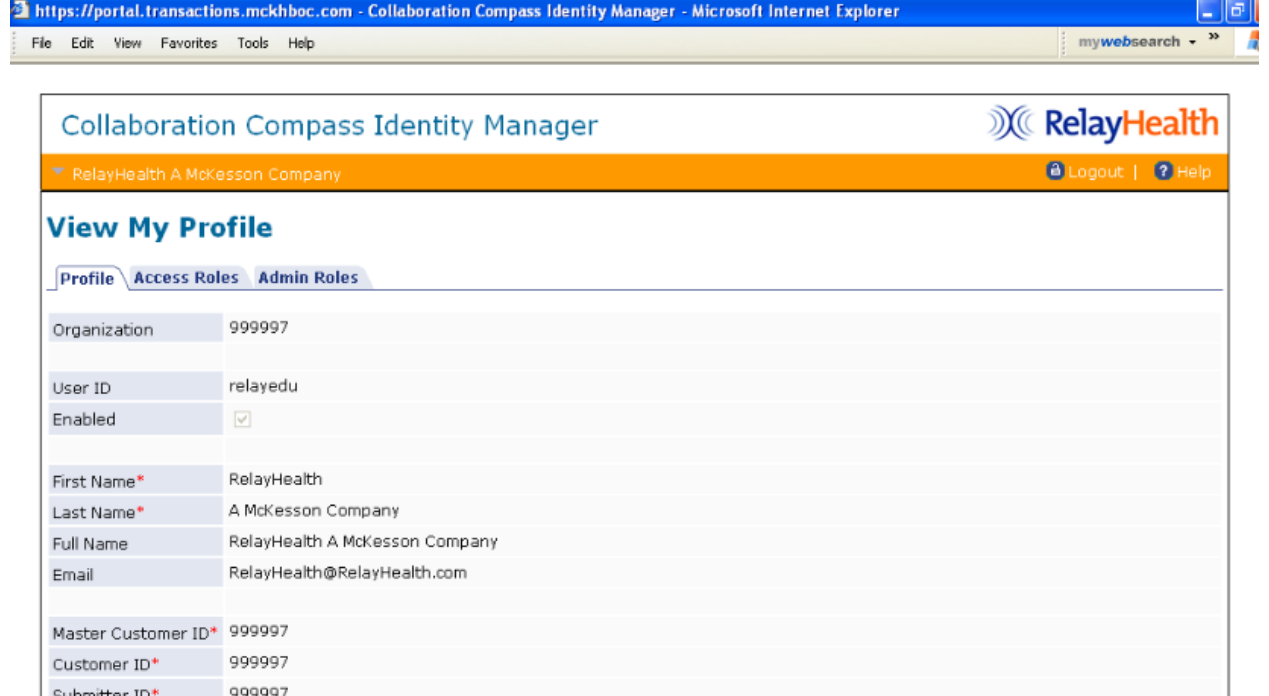

• Members of a role are granted the rights associated with a role • Administrators of a role may assign it to other users

3. To view Access Roles, click the **Access Roles** tab.

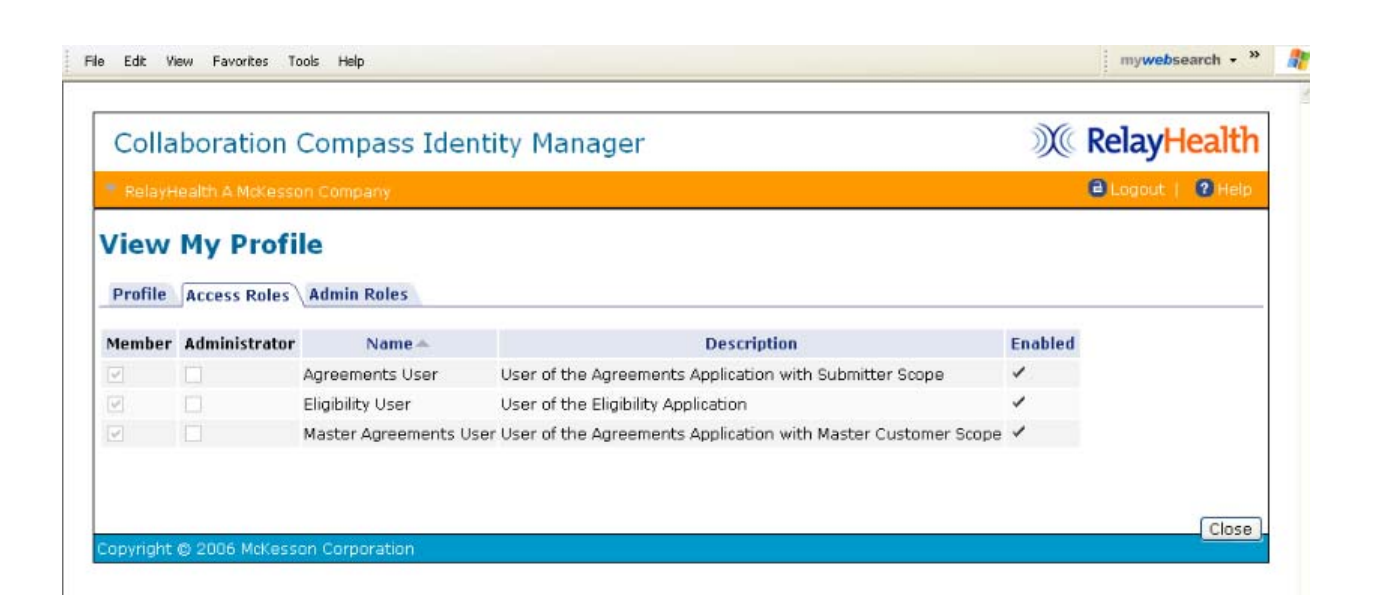

Provider ID Hint Question

Hint Answer

Phone Number

News Subscription

color? red

800-527-8133

- 4. To view Admin Roles, click the **Admin Roles Tab**.
	- Members of a role are granted the rights associated with a role
	- Administrators of a role may assign it to other users

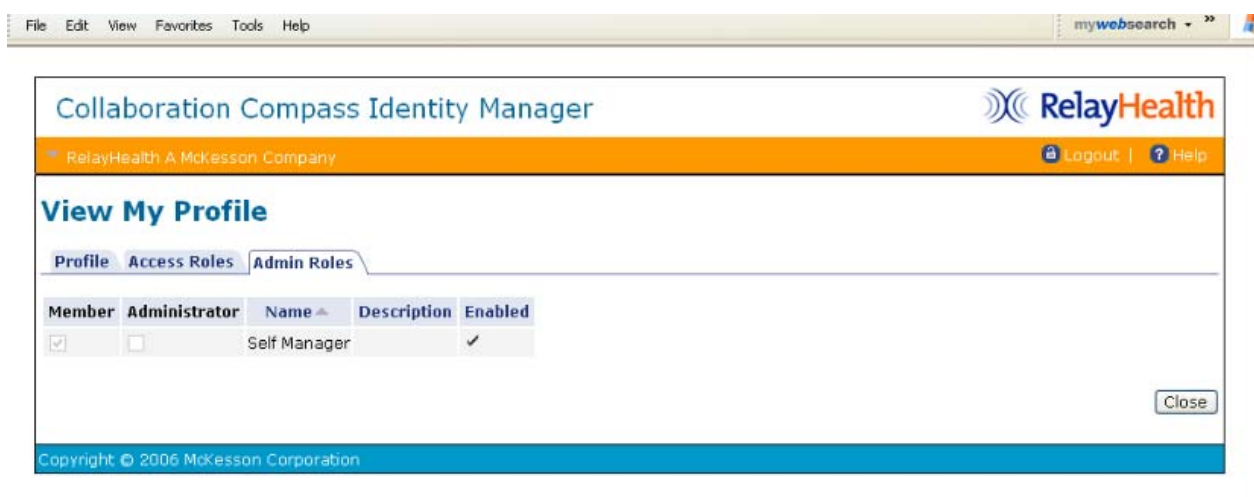

5. Click **Close** to return to the Identity Manager home screen.

### View My Roles

View My Roles displays a list of Access and Admin roles associated with a user account.

**Access Roles** grant users access to RelayHealth applications, like the ASP Eligibility application or the Agreements Website.

**Admin Roles** allow a user to view and modify other users within their established scope. For example, it allows Business Partners to view and modify their customers' users.

1. Click **View My Roles**.

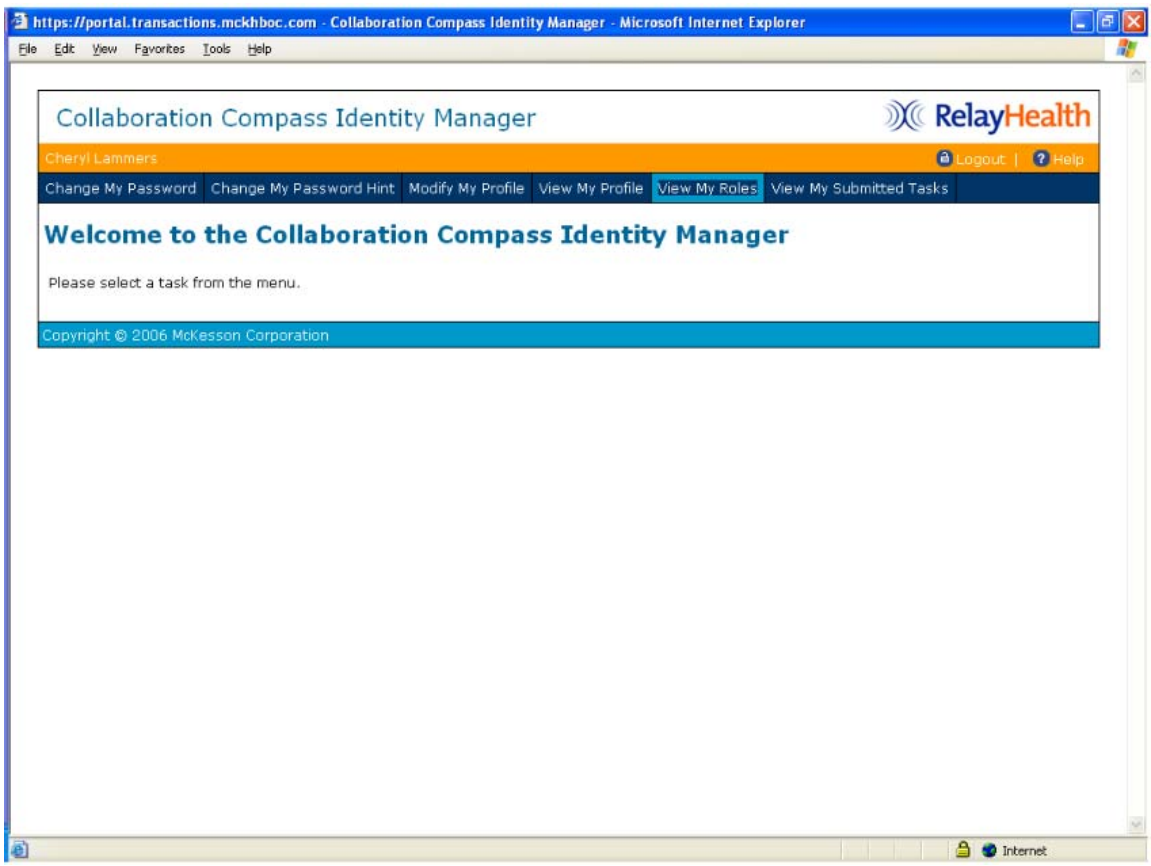

2. The Access Roles tab will appear when clicking the **View My Roles** link.

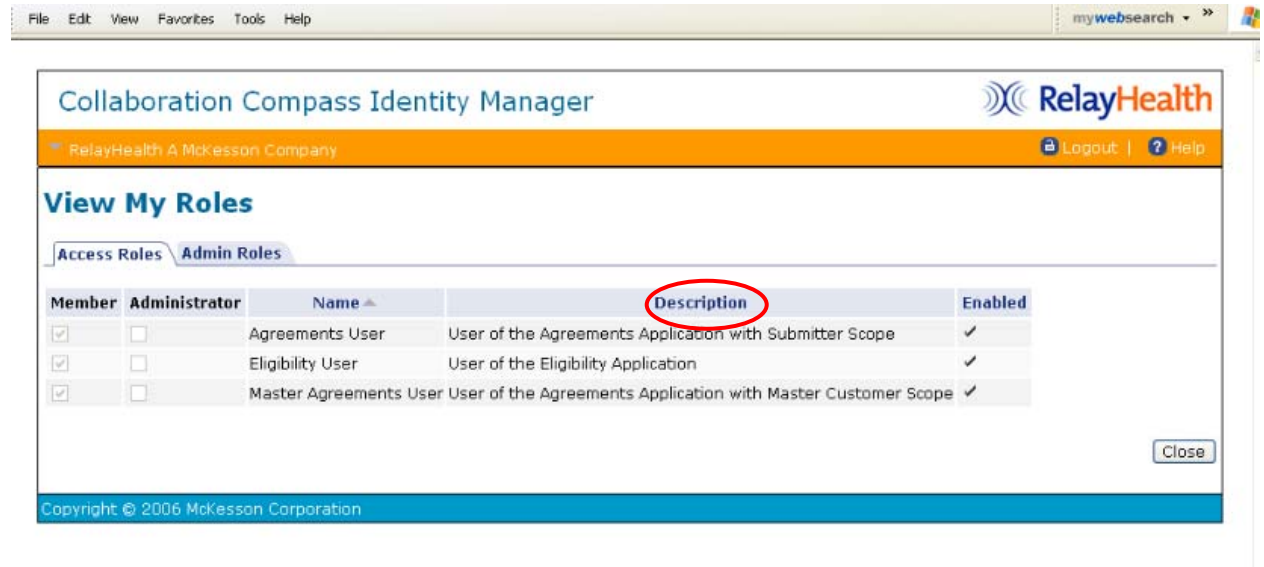

3. To view Admin Roles, click the **Admin Roles** tab.

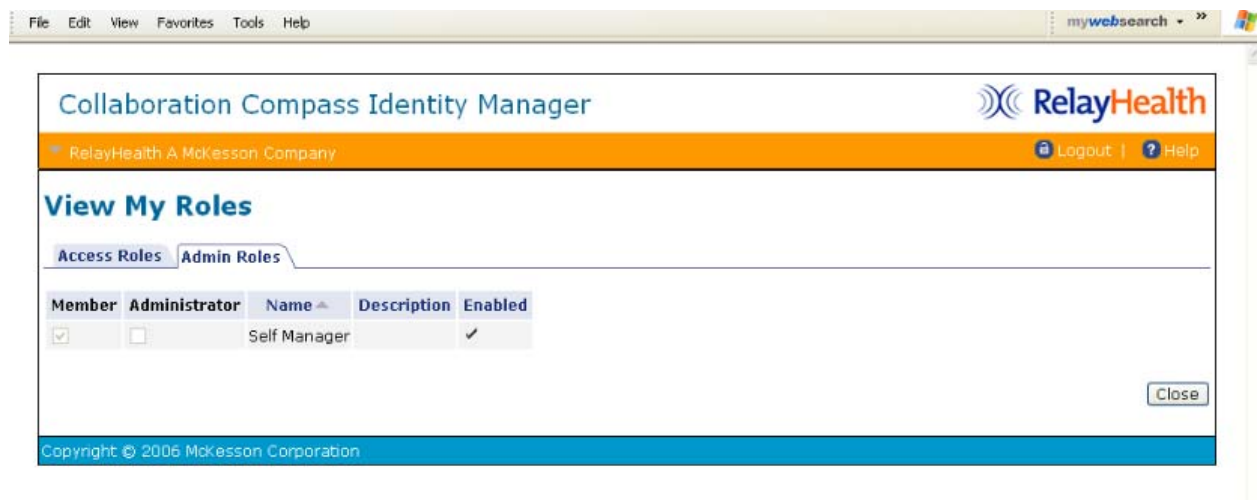

4. Click **Close** to return to the Identity Manager home screen.

## View My Submitted Tasks

View My Submitted Tasks enables users to view tasks that they have submitted for processing; it is an audit of any changes made by the user.

1. Click **View My Submitted Tasks**.

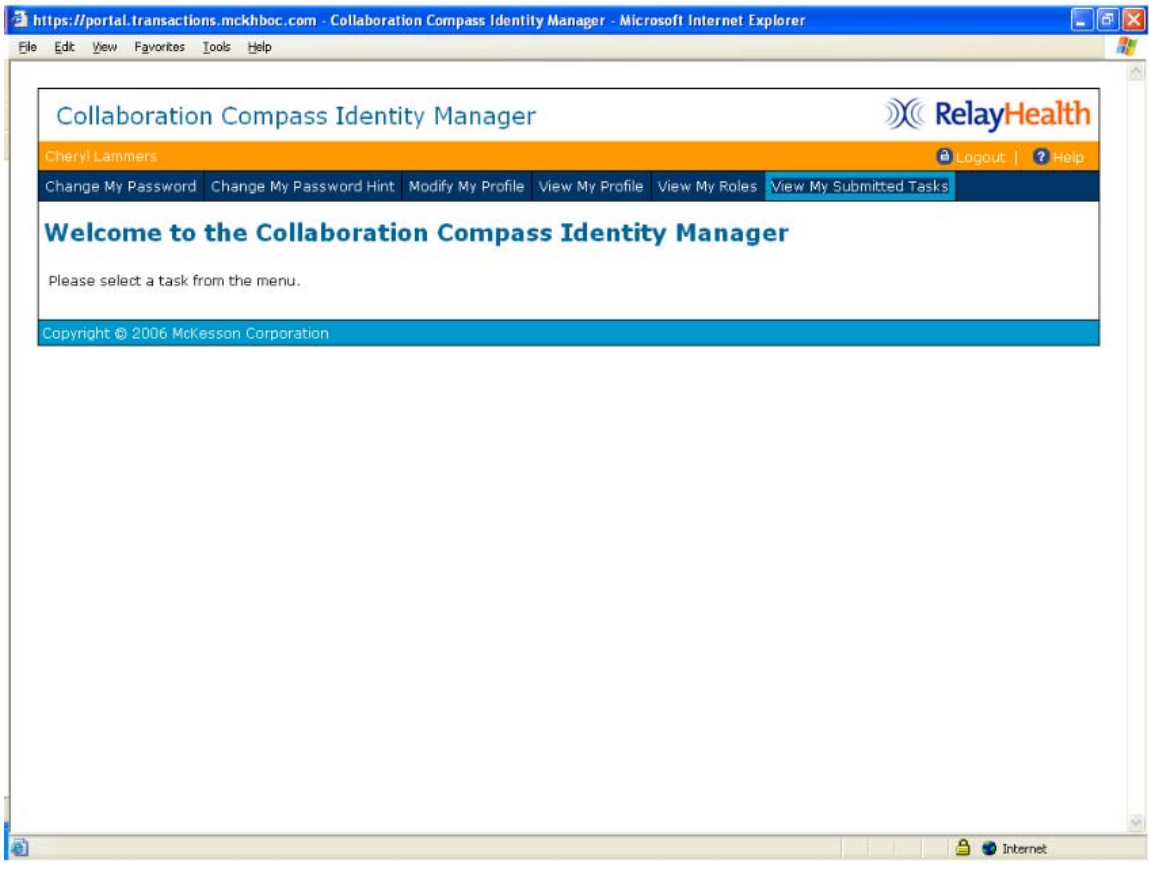

#### 2. Enter search criteria.

*3.* Click **Search***.* 

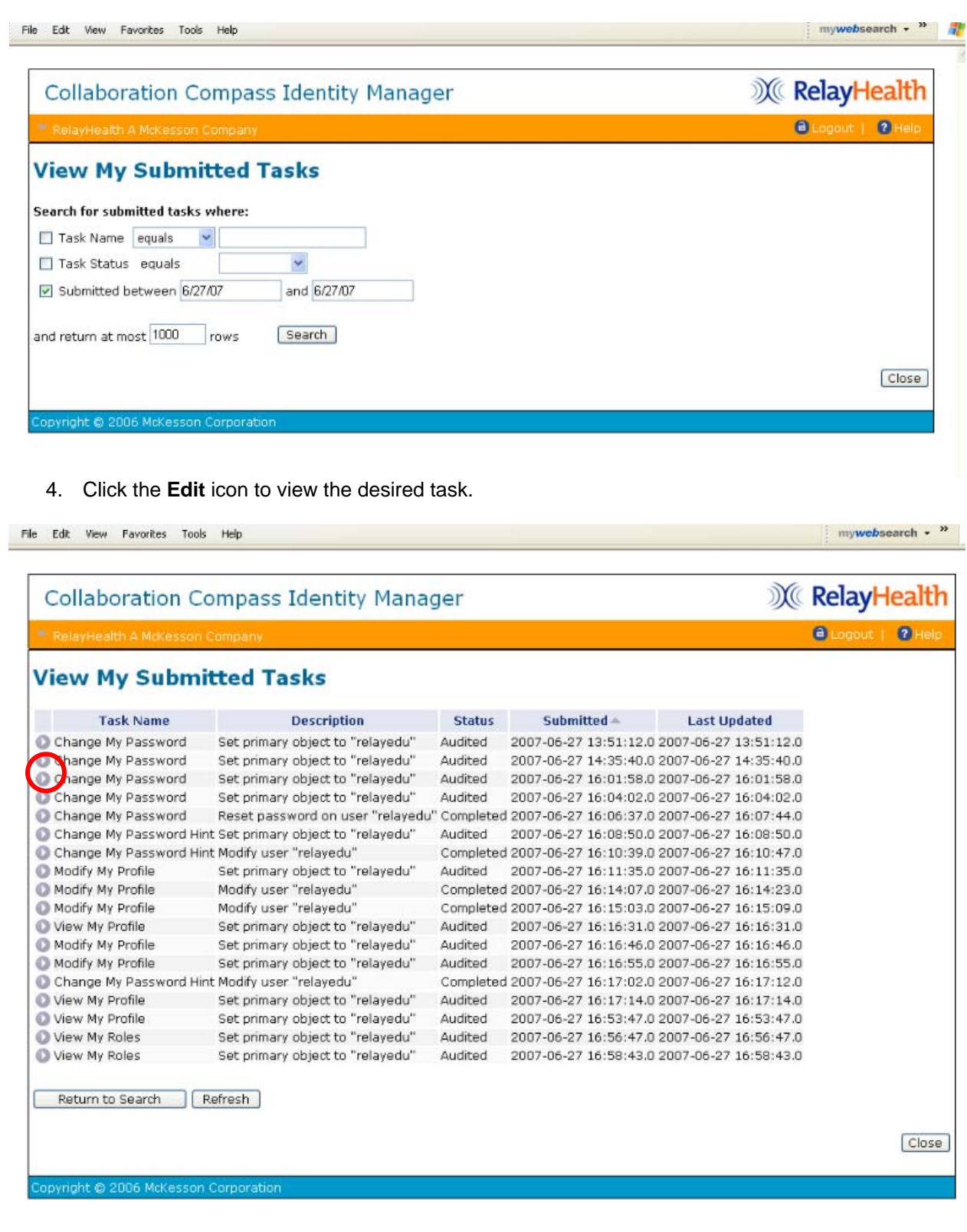

**Note:** Users will see Completed or Audited in the Status column for each task. Completed tasks are changes submitted to the application and completed. Audited tasks were viewed but no change was submitted. An audit entry is inserted each time an item is viewed.

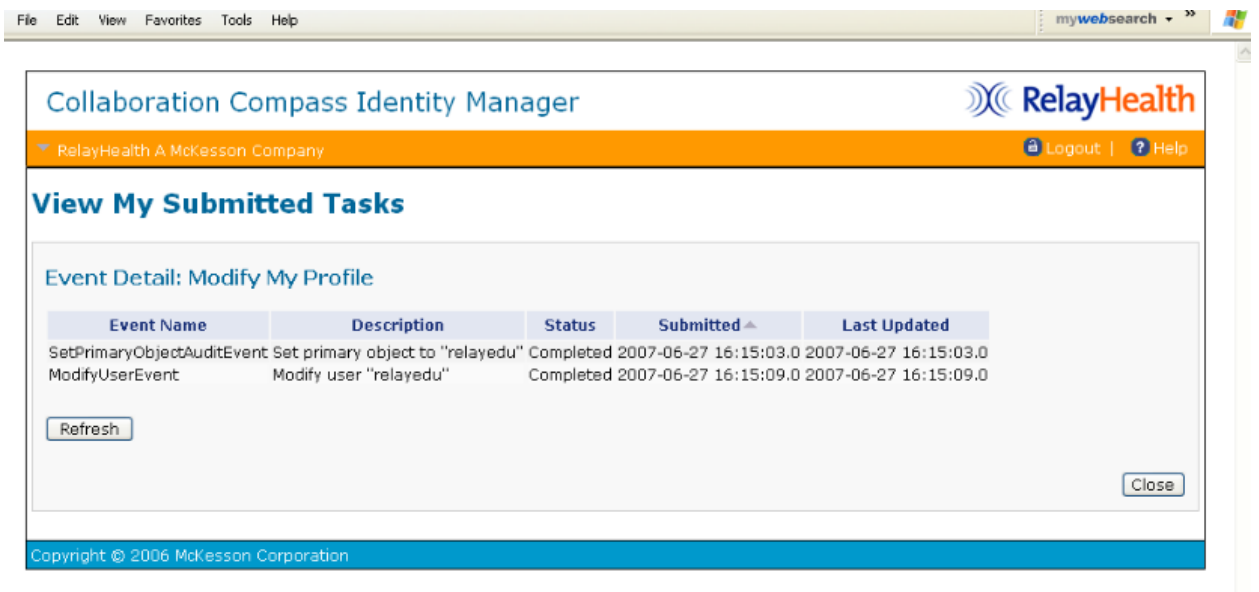

5. Click **Close** to return to the Identity Manager home page.

## Customizing Your Pages

You have the ability to customize the content and layout of your Home page. On other pages, you have the ability to minimize and maximize portlets.

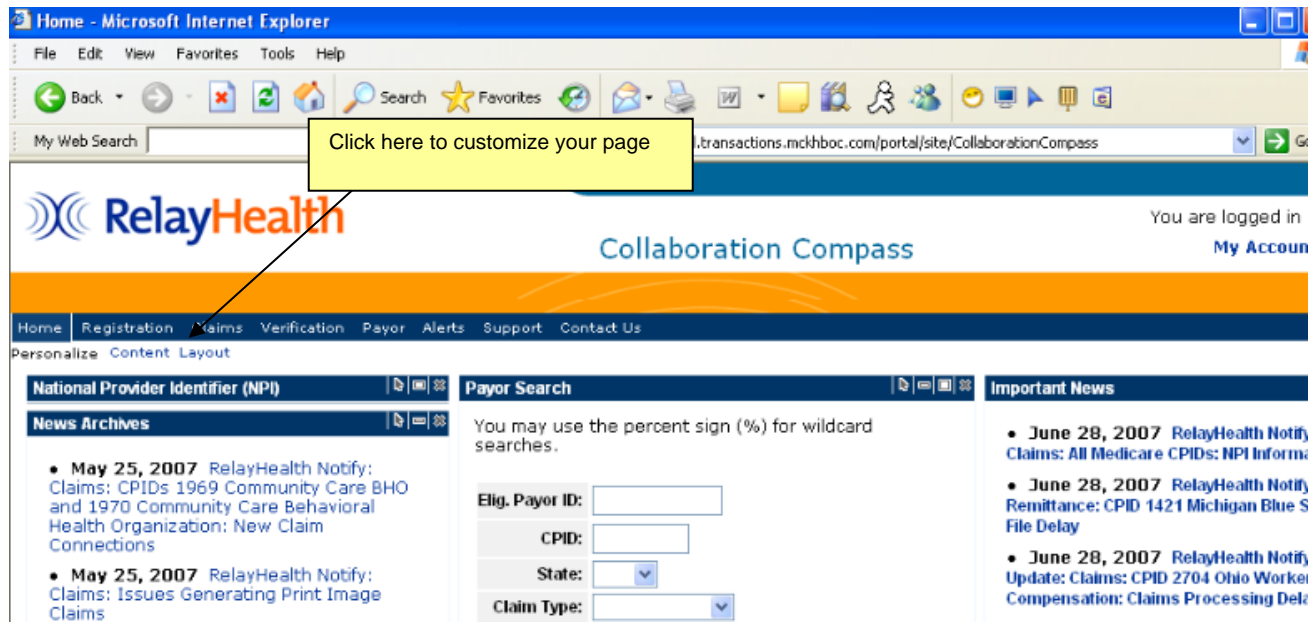

The following is an example of what is meant by a portlet:

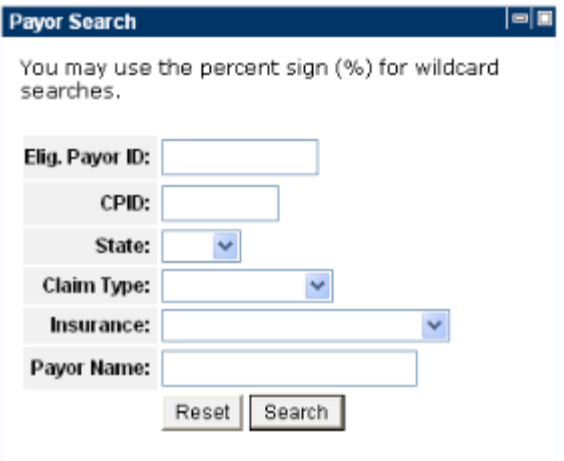

## <span id="page-21-0"></span>Adding Content

To add content to your Home page, complete the following steps:

#### **Main Path**

- 1. Click the **Content** link at the top left of the page.
- 2. Select the portlets you wish to add to your page by clicking the check box for each portlet.
- 3. Click the **Add Selected** or **Add and Arrange Portlets** button.

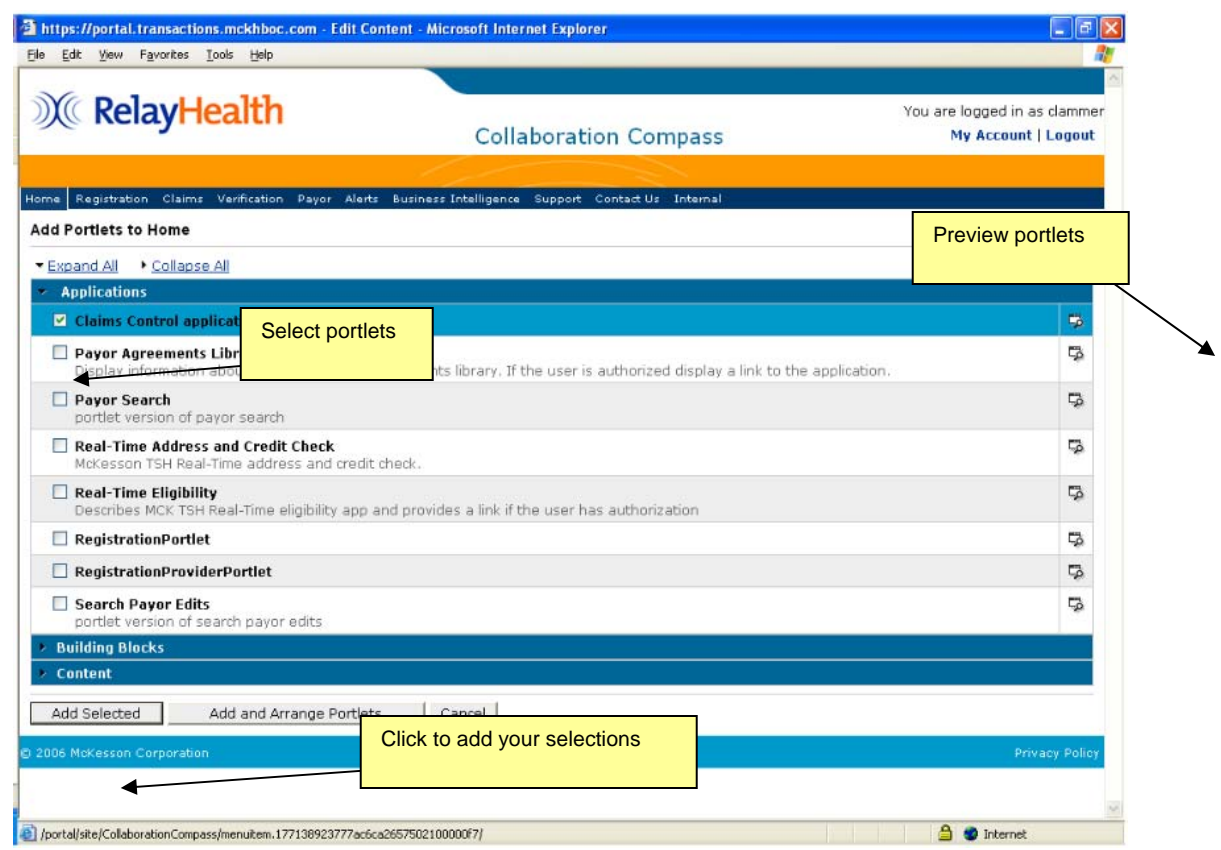

The following describes each of the elements found on the Add Content page:

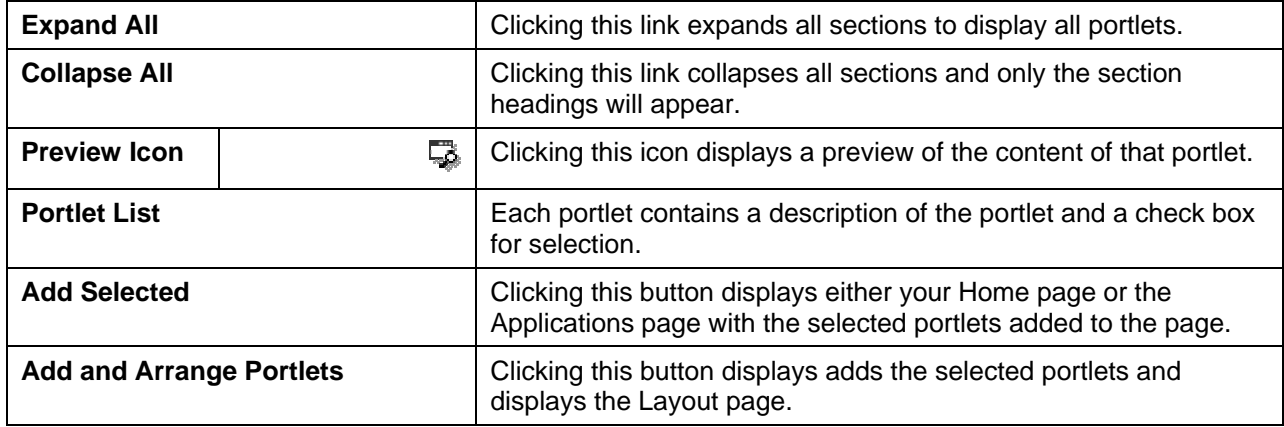

### Layout

To arrange the layout of portlets on your Home page, complete the following steps:

#### **Main Path**

- 1. Click the **Layout** link at the top left of the page.
- 2. Click on the portlet you would like to move and drag it to the desired location.
- 3. Click the **Done** button.

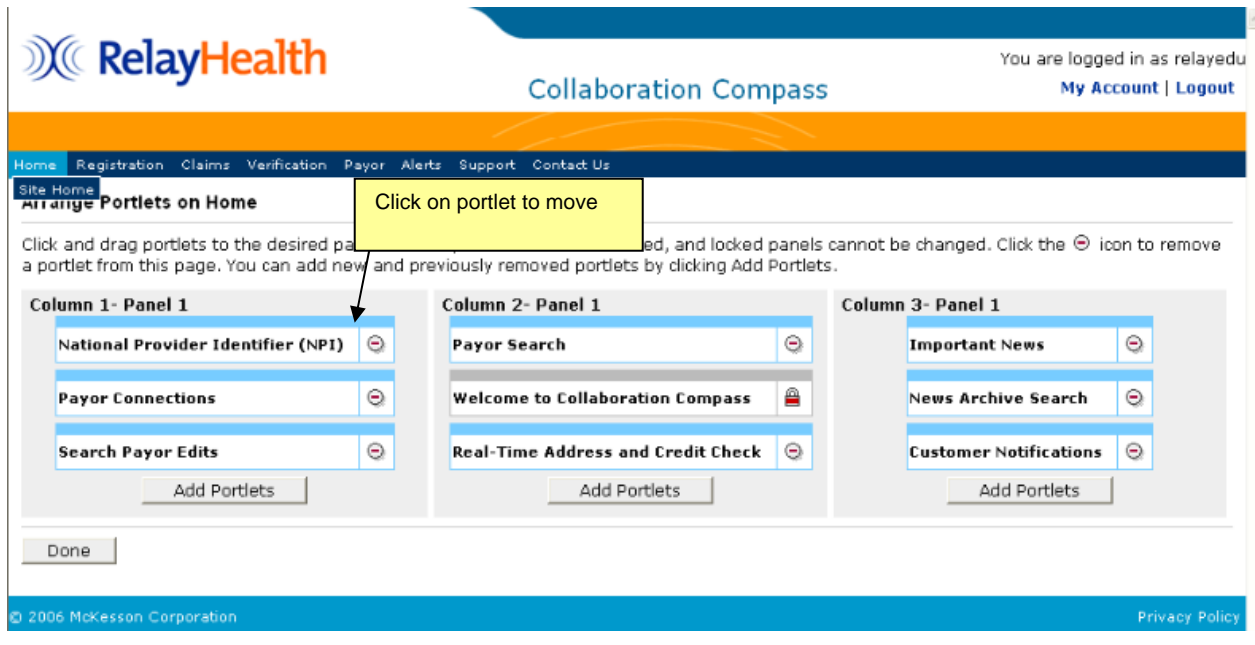

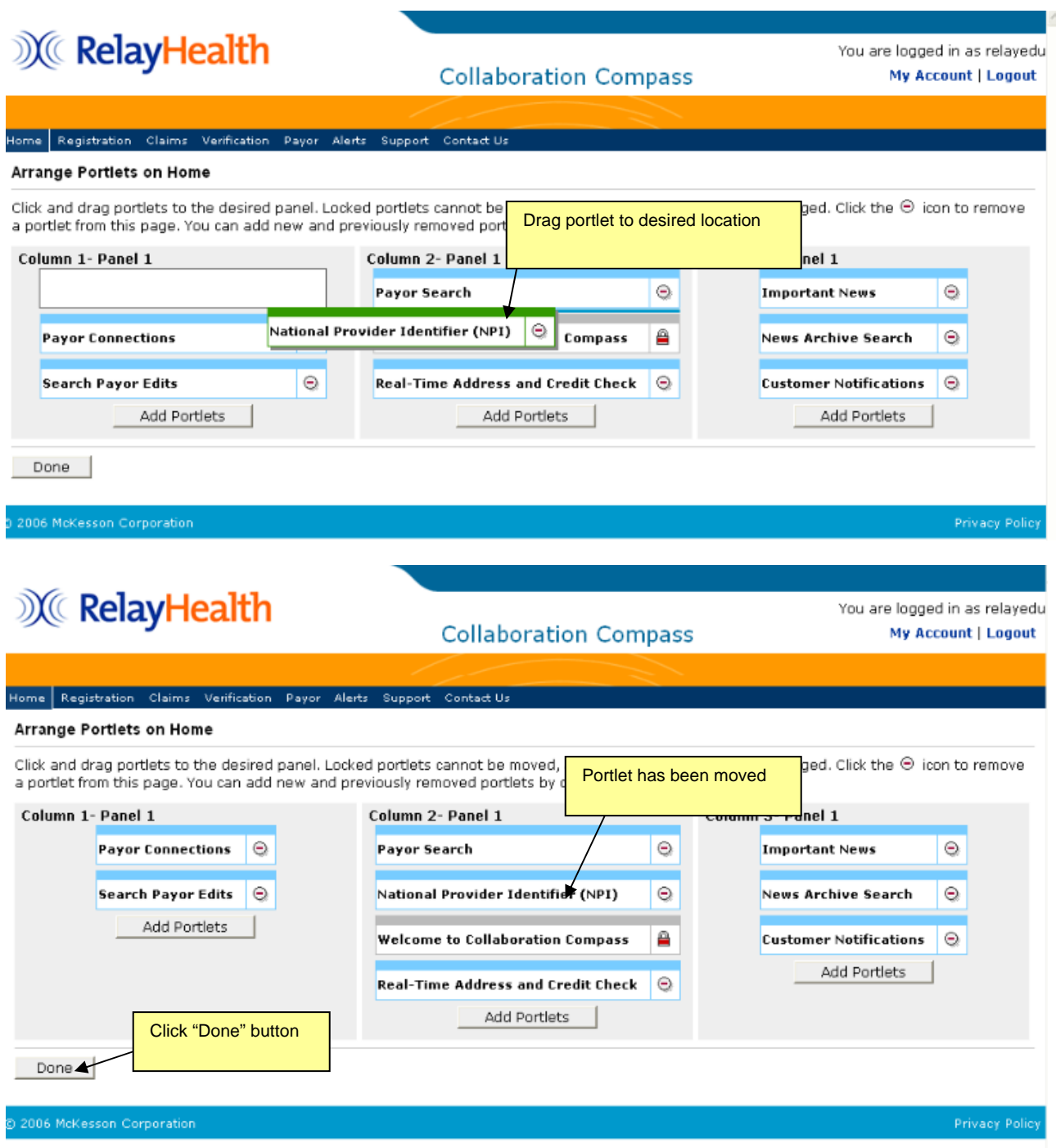

#### **Alternate Path**

• On your Home page, click the **Move** icon  $\vert \cdot \vert$  for the portlet you wish to move and drag it to the desired location.

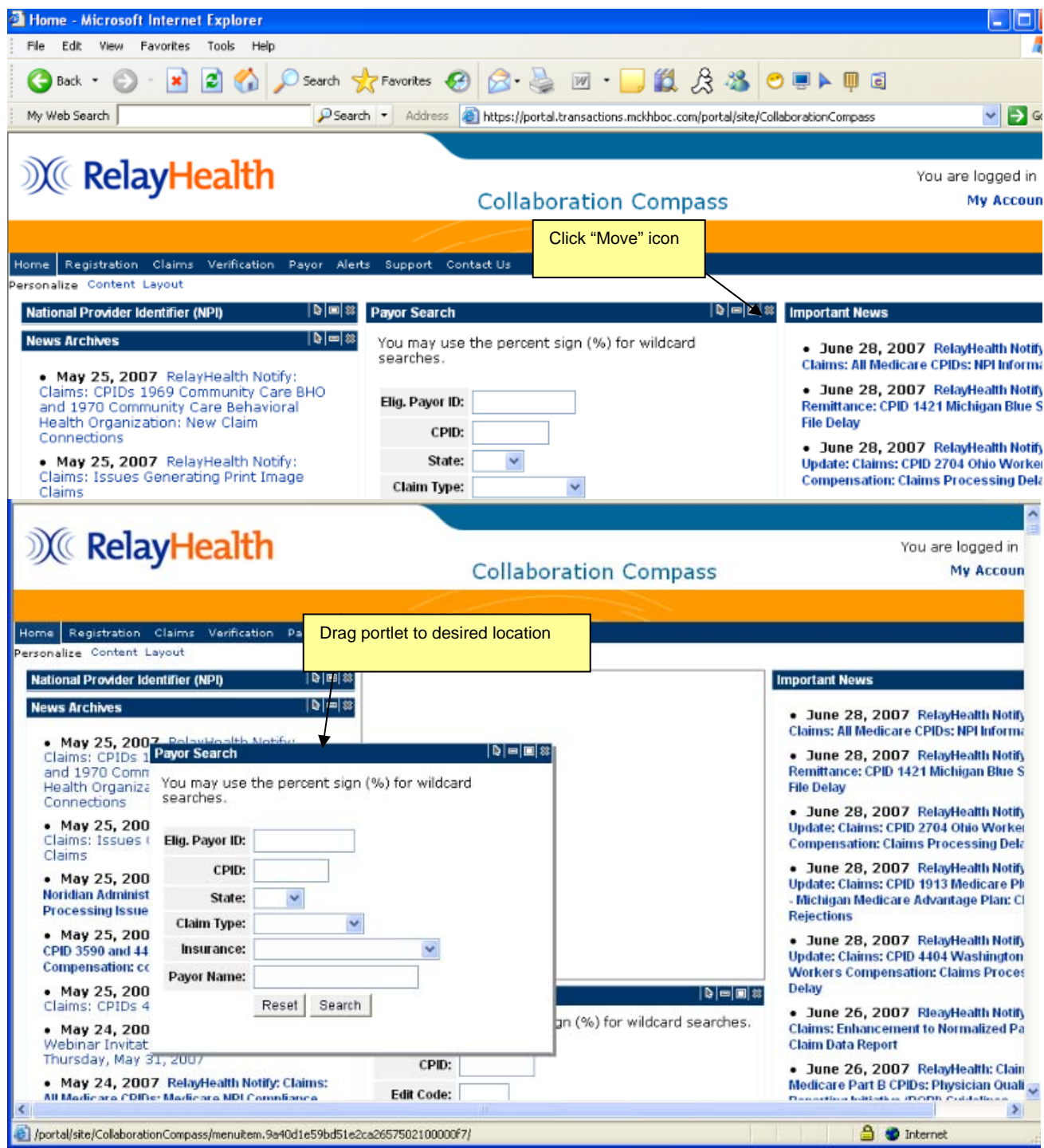

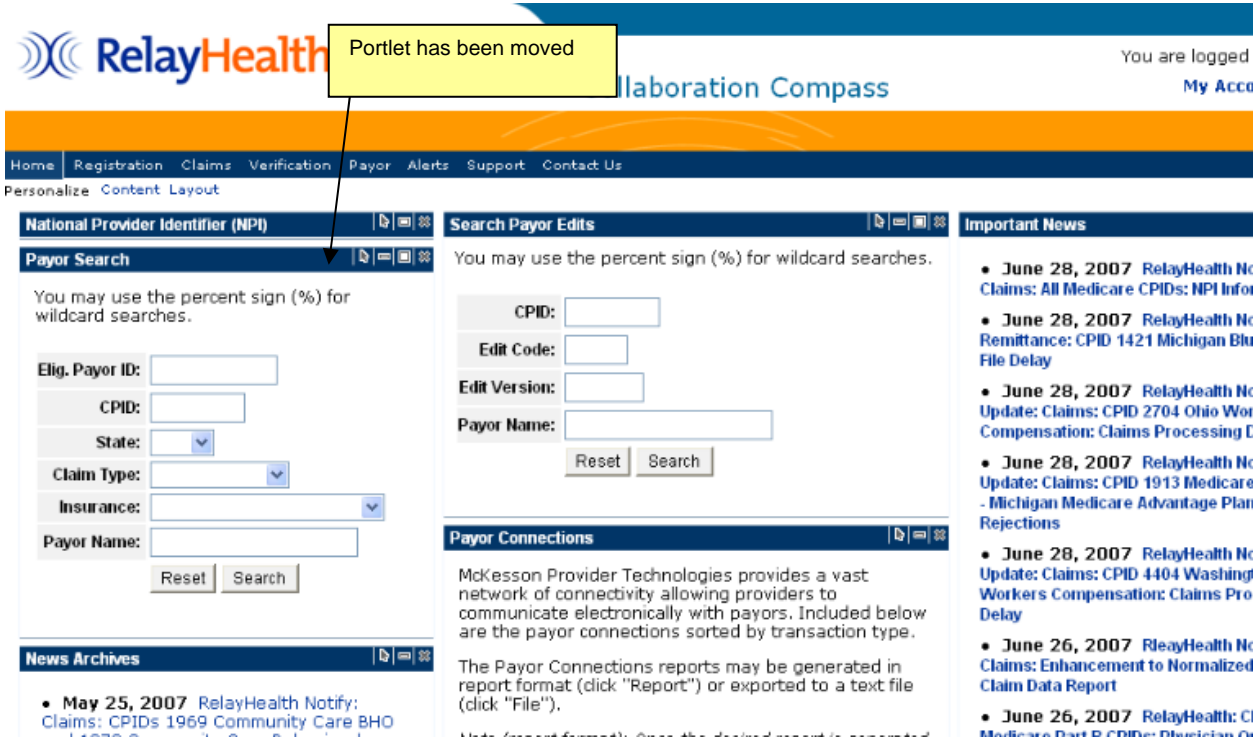

The following describes each of the elements found on the Layout page:

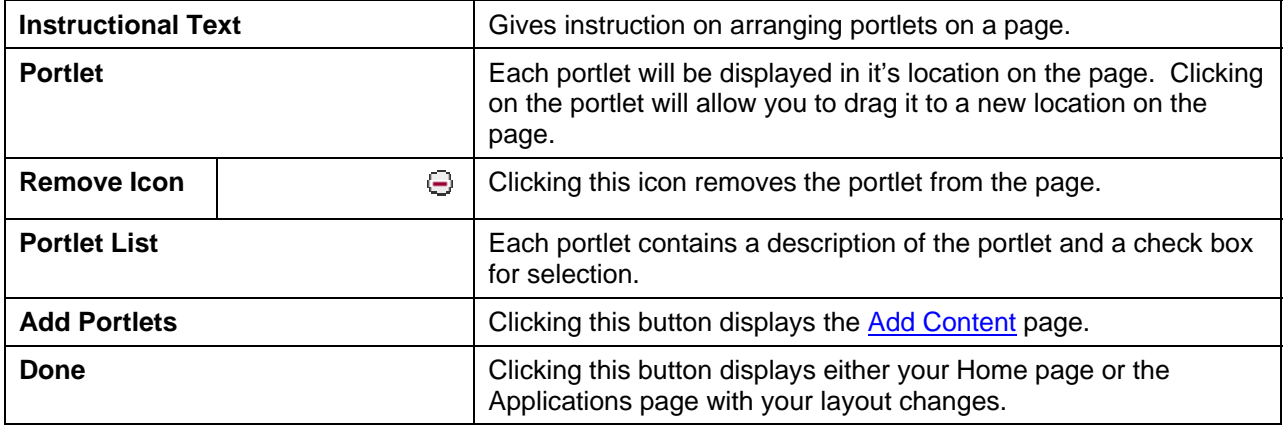

### Minimizing/Maximizing Portlets

Minimizing a portlet will collapse the portlet and only display the header bar. To minimize a portlet, click the minimize icon.

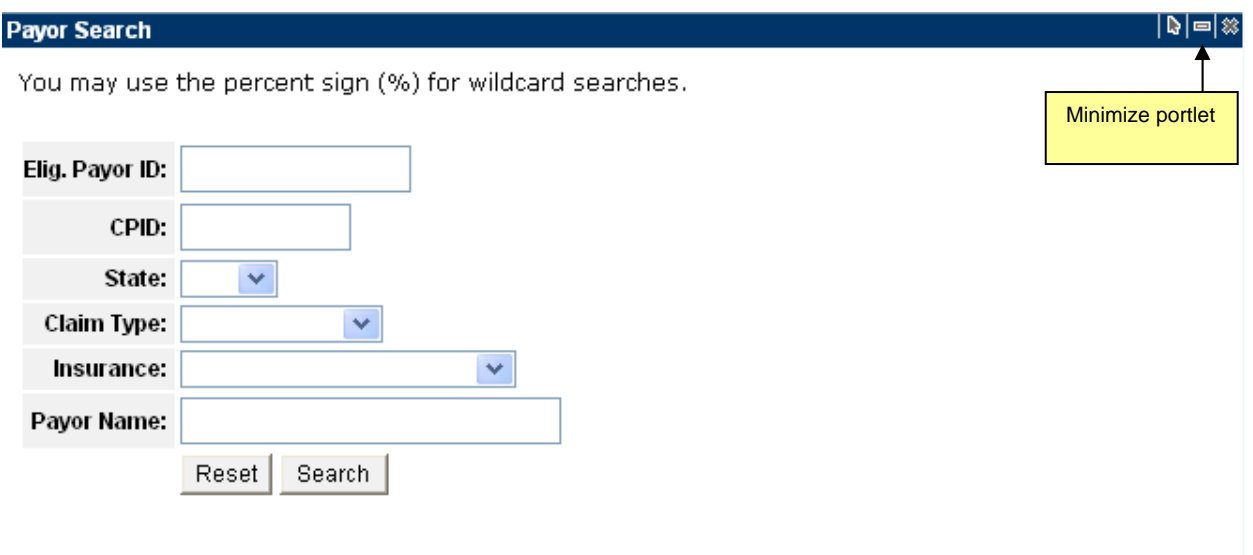

Maximizing a portlet will restore the portlet to its normal size. To maximize a portlet, click the maximize icon.  $\Box$  The maximize icon will only appear when a portlet is minimized.

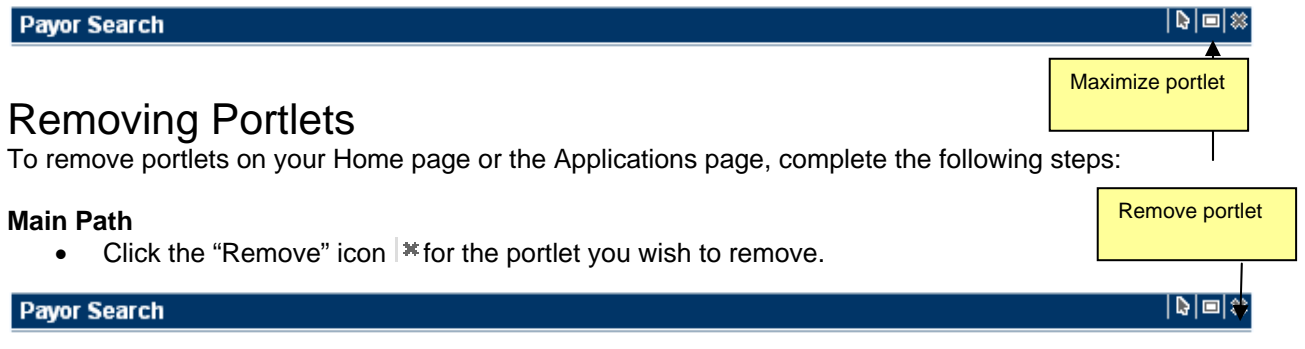

#### **Alternate Path**

- 1. Click the **Layout** link at the top left of the page.
- 2. Click the **Remove** icon  $\heartsuit$  on the Layout page.
- 3. Click the **Done** button.

## **X** RelayHealth

#### **Collaboration Compass**

You are logged in as relayedu My Account | Logout

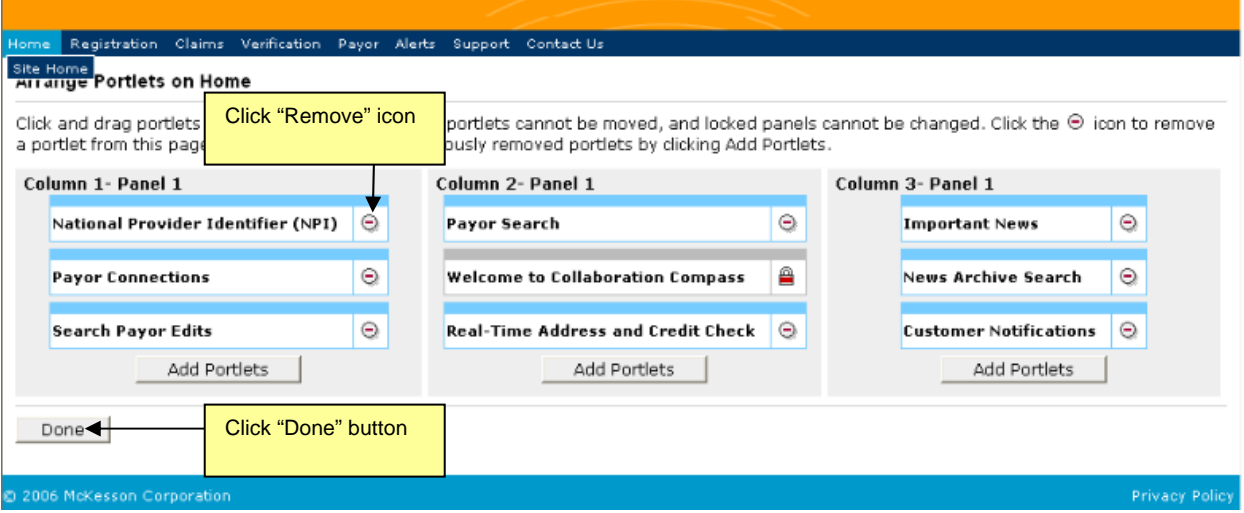

## Home

Your Home page will contain whatever portlets you choose to appear on the page. You can have as many portlets as you wish on the page and arrange them in the layout of your choice.

## Site Home

The Site Home page contains a description of the Transaction Services and the services provided.

## **Registration**

From the Registrations item on the navigation menu, the following information is displayed:

- Enrollment Services
- Enrollment Tools Contains helpful documents regarding the Payor Agreement Library and the Online Viewer for Payor Agreements.

## **X** RelayHealth

#### **Collaboration Compass**

You are logged in as relaved **My Account | Logout** 

#### Home Registration Claims Verification Payor Alerts Support Contact U

#### **Enrollment Services**

#### A Comprehensive Enrollment Solution for Revenue Management

Enrollment Services provides tools which automate and efficiently manage the EDI enrollment process. With Enrollment Services, users can register providers for transaction services, complete payor agreements electronically, and track documents throughout the enrollment process. These tools and processes facilitate a fast and accurate enrollment, accelerating the revenue management cycle for your organization.

#### **Accelerating the Enrollment Process**

- Pavor Connection Lists
	- The Transaction Solutions Hub provides a vast network of connectivity allowing providers to communicate electronically with payors improving revenue cycle timeframes
- **Submitter Registration** Users can enter Submitter Registrations online automatically populating the<br>Transaction Solutions Hub's registration system. This eliminates re-keying errors and speeds up the enrollment process.
- Payor Agreement Library A comprehensive forms library combined with customized workflow

#### **Enrollment Tools**

These tools provide users with valuable information throughout the registration process.

#### **Agreements Website**

To gain access to the Agreements Website, please contact the McKesson Registration Team via email at<br>DBQTSHEnrollments@McKesson.com

#### **Payor Agreement Library**

- . Benefits To Using Online Library
- · Payor Agreement Library Pre-Requisites
- · Payor Agreement Library Application User Training
- · Payor Agreement Library FAQ
- . How to Complete Agreement Using Payor Guides
- . How to Prevent Agreement Denials

#### Online Viewing of Payor Agreements

. Application User Training

### User(s)

From the Registration item on the navigation bar, hover over Registration and click **User(s)** to begin registration of additional users. This will display the User Registration form covered previously.

### Submitter(s)

From the Registration item on the navigation bar, hover over Registration and click **Submitter(s)** to begin registration of submitters. This will display the Submitter Registration form seen below.

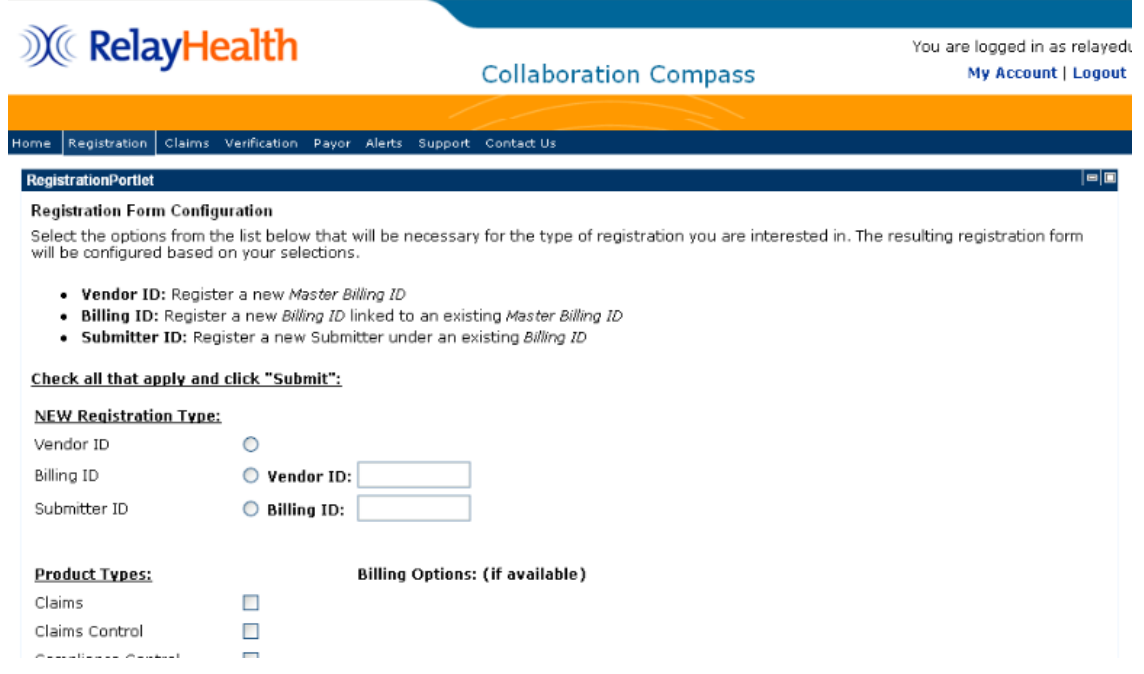

The following describes each of the elements found on the Submitter(s) Registration page:

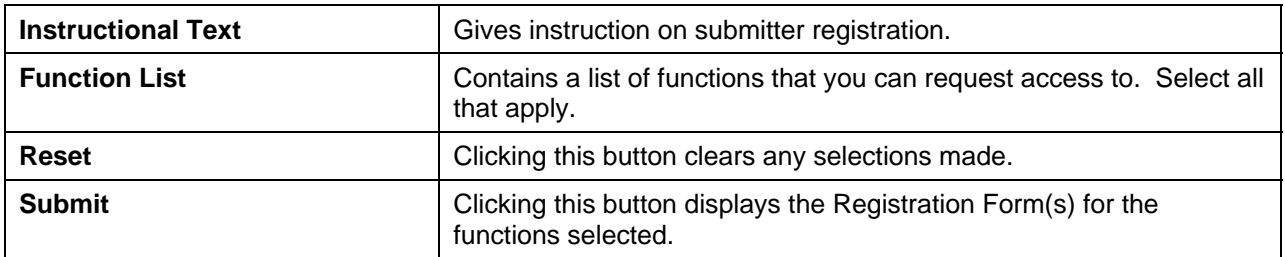

## **X** RelayHealth

**Collaboration Compass** 

You are logged in as relayedu My Account | Logout

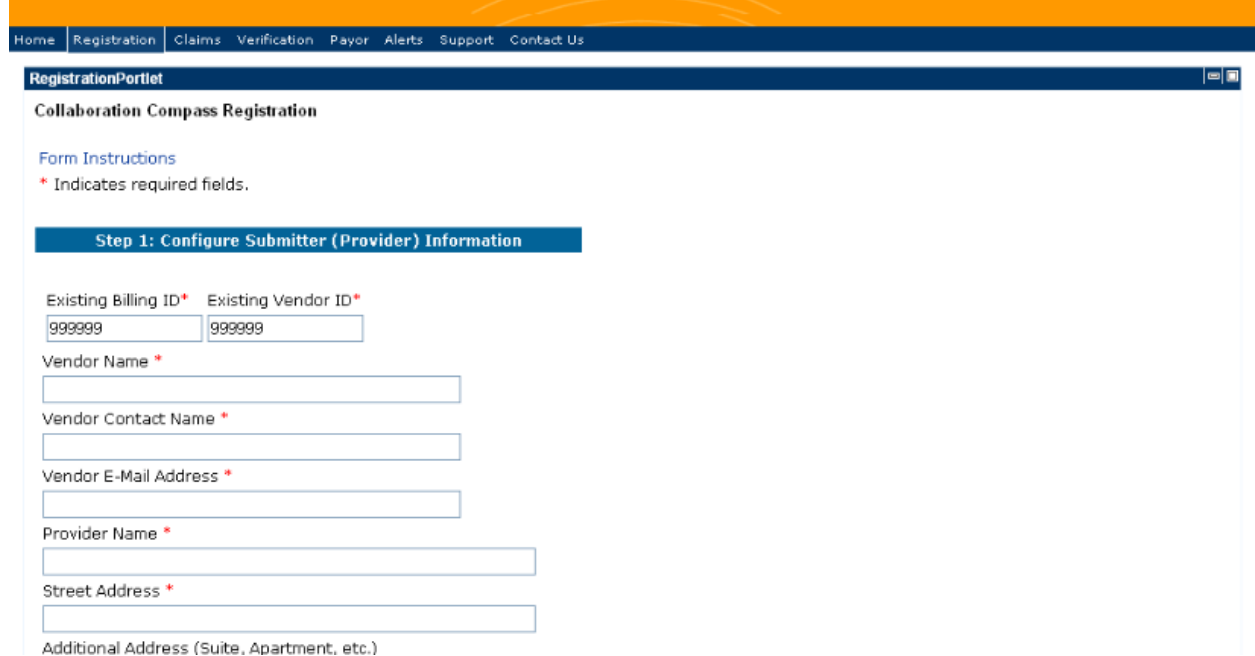

The following describes each of the elements found on the Submitter(s) Registration Form:

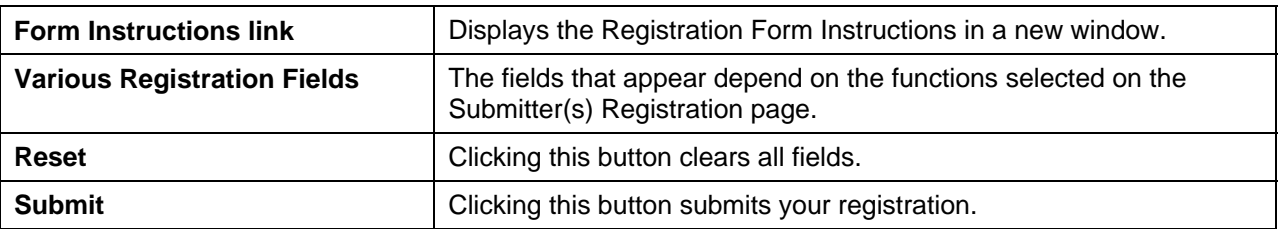

### Implementations

Implementation Services can be found under the Registration navigation item. Implementation Services describes the services and processes used to accelerate the revenue management cycle for your organization.

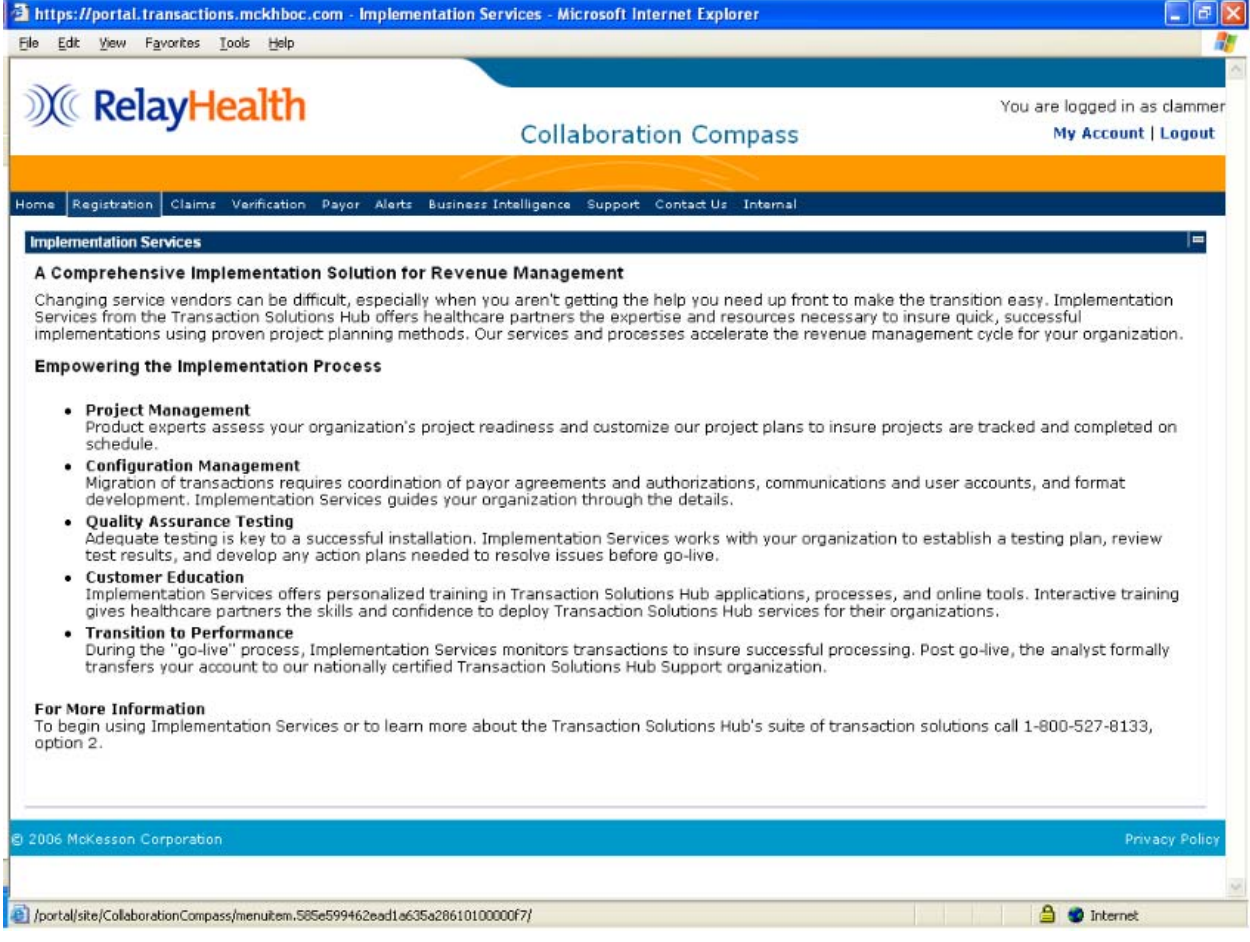

## Claims

## Claims Control

The Claims Control page displays a portlet with a description of the Claims Control application and if the user has the appropriate permissions, a link to the application is displayed. Clicking the link will open the application in a new window.

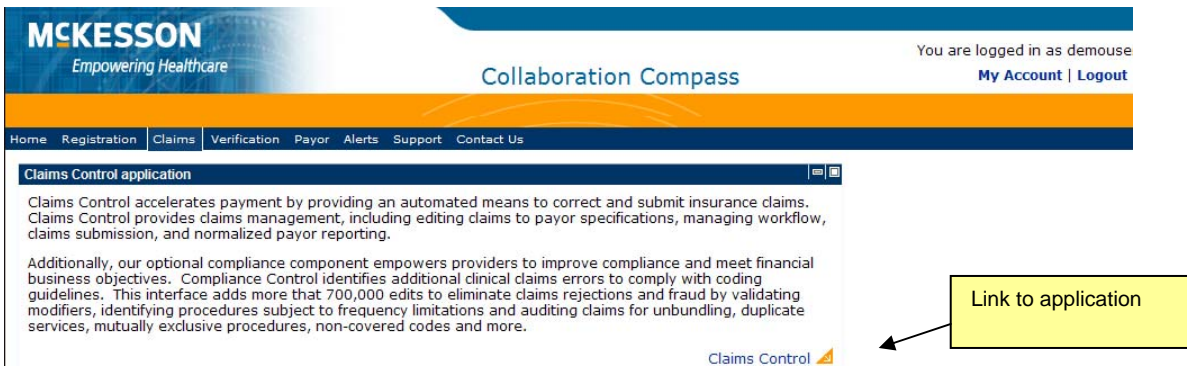

## **Verification**

## **Eligibility**

The Eligibility page displays a portlet with a description of the Real-Time Eligibility application and if the user has the appropriate permissions, a link to the application is displayed. Clicking the link will open the application in a new window.

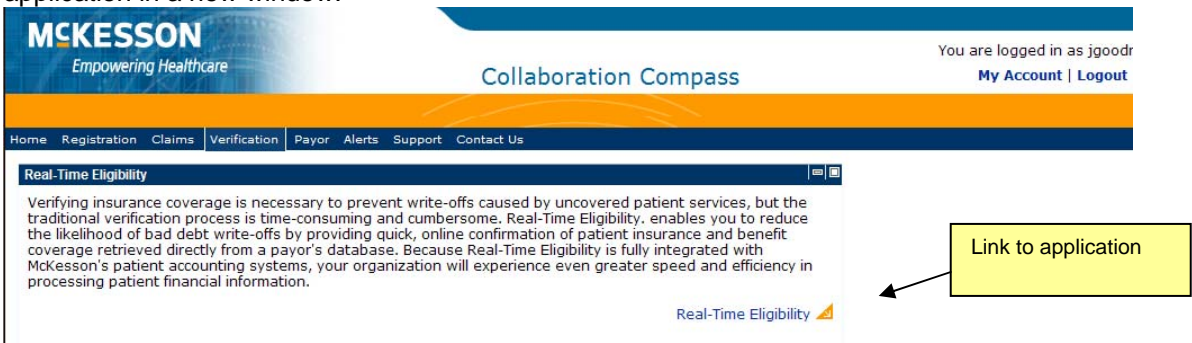

## Address Check

The Address Check page displays a portlet with a description of the Real-Time Address and Credit Check application and if the user has the appropriate permissions, a link to the application is displayed. Clicking the link will open the application in a new window.

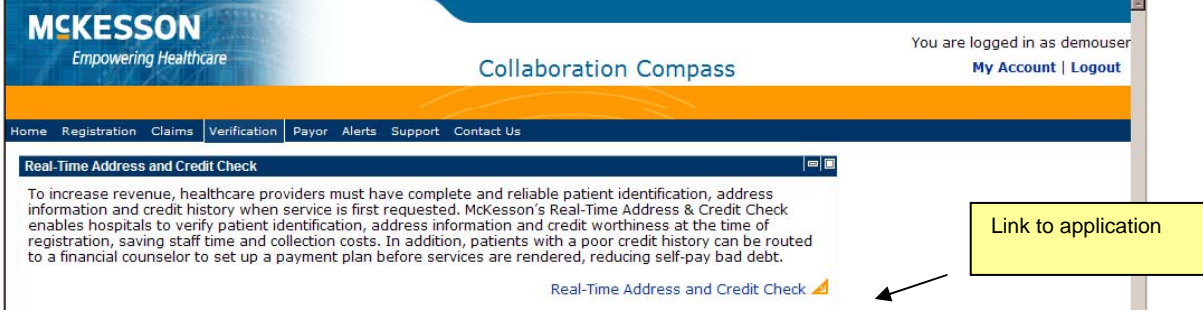

## Credit Check

The Credit Check page displays a portlet with a description of the Real-Time Address and Credit Check application and if the user has the appropriate permissions, a link to the application is displayed. Clicking the link will open the application in a new window.

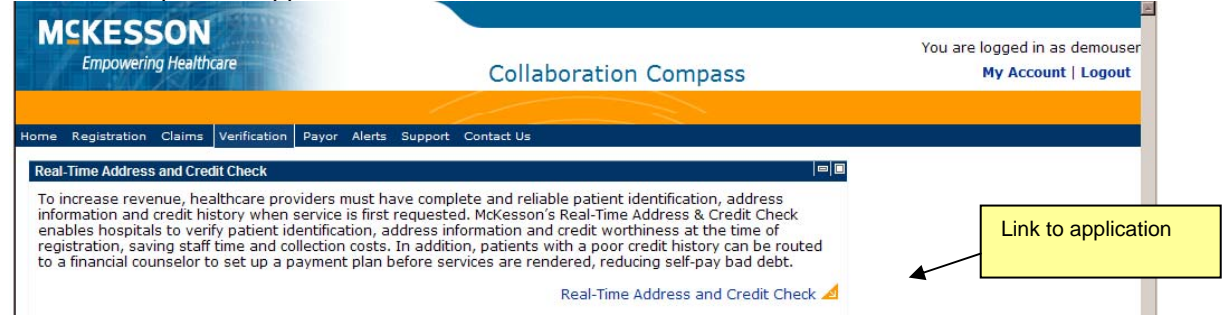

## Payor

## Payor Agreements

The Payor Agreements page displays a portlet with a description of the Payor Agreements Library application and if the user has the appropriate permissions, a link to the application is displayed. Clicking the link will open the application in a new window.

For more information on accessing, selecting, and completing various payor agreements, see the chapter, Using the Payor Agreement Library.

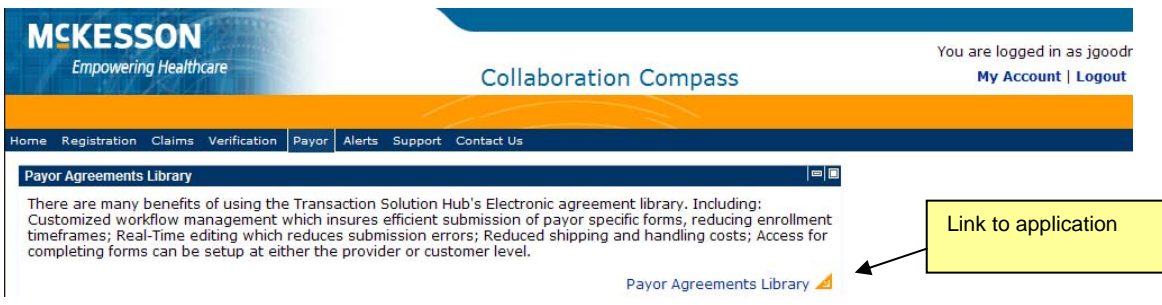

## Alerts

### What's New

To display the important news items and all customer notifications, choose the What's New item under the Alerts navigation item.

The What's New page contains the following information:

- Important News
- Important News Search

To perform an Important News search, enter the criteria of your choice and click the **Search** button. The results of the search are displayed in a new window.

- Customer Notifications
- Customer Notification Search

To perform a Customer Notification search, enter the criteria of your choice and click the **Search** button. The results of the search are displayed in a new window.

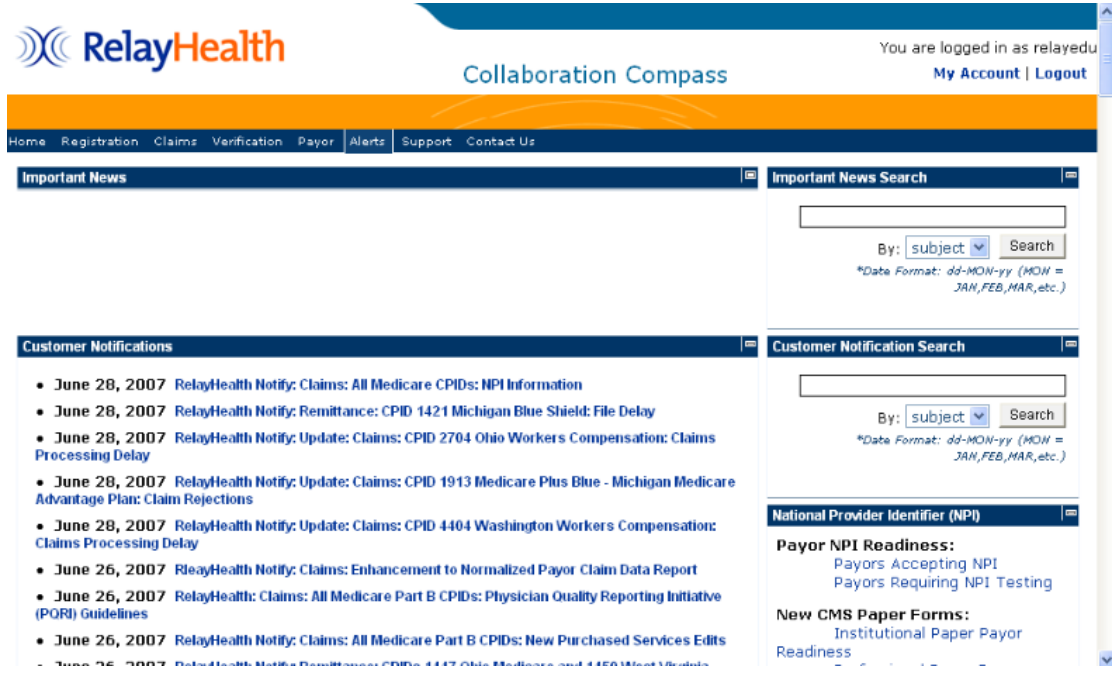

### News Archive

To find past postings of customer notifications, click on the News Archive option under the Alerts item on the navigation menu.

The News Archive page contains the following information:

- News Archives
- News Archive Search

To perform a News Archive search, enter the criteria of your choice and click the **Search** button. The results of the search are displayed in a new window.

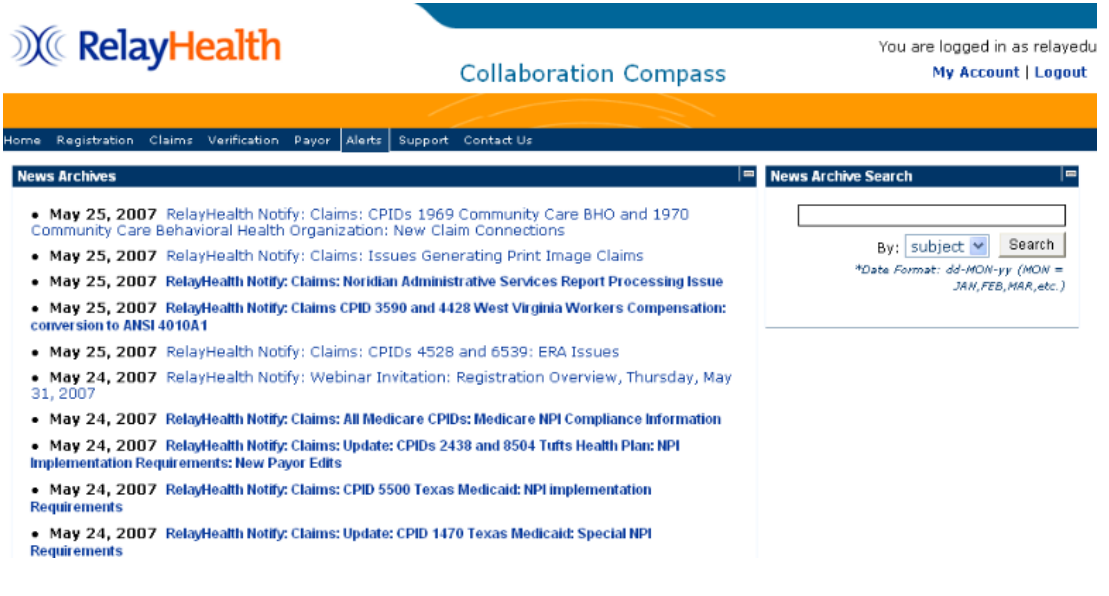

## Support

To display the main Support page, click on the Support item on the navigation bar. The main Support page contains the following information:

- Support Services
- Support Schedules
- Case Standards
- Support Links

## **X** RelayHealth

### **Collaboration Compass**

You are logged in as relaye My Account | Logou

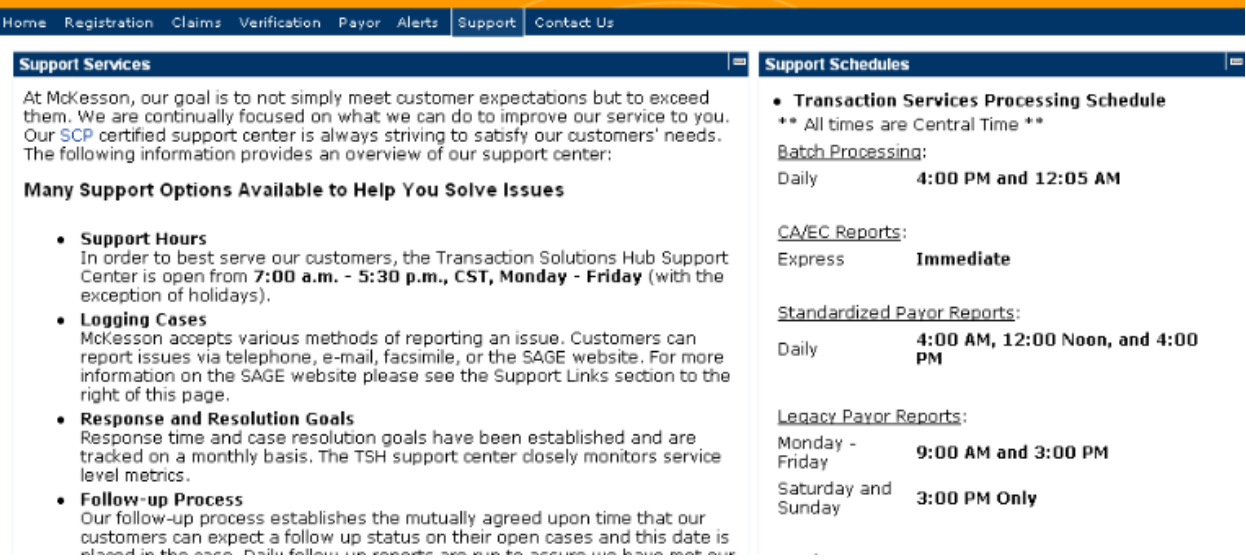

### Payor

From the Support item on the navigation bar, click on the Payor option to display the Payor page. The Payor page contains the following information:

• Payor Connections

Payor connections for existing and new professional and institutional claims (state and commercial) are accessible. Remittances, eligibility, upcoming formats, and ANSI formatted payors are also available.

The payor connections reports may be generated in an online, report format (click **Report**) or exported to a text file (click **File**).

Payor Search

The Payor Search utility pulls together all of the payor information (edits, agreement requirements, guides, etc.) available on RelayHealth web site into a comprehensive payor data resource.

To perform a Payor Search, enter the criteria of your choice and click the **Search** button. The results of the search are displayed in a new window. To clear all criteria fields, click the **Reset** button.

#### • Search Payor Edits

The Payor Edits utility allows users to view ANSI payor-specific edits for any payors that currently have connections with RelayHealth and receive an ANSI claim file.

To search Payor Edits, enter the criteria of your choice and click the **Search** button. The results of the search are displayed in a new window. To clear all criteria fields, click the **Reset** button.

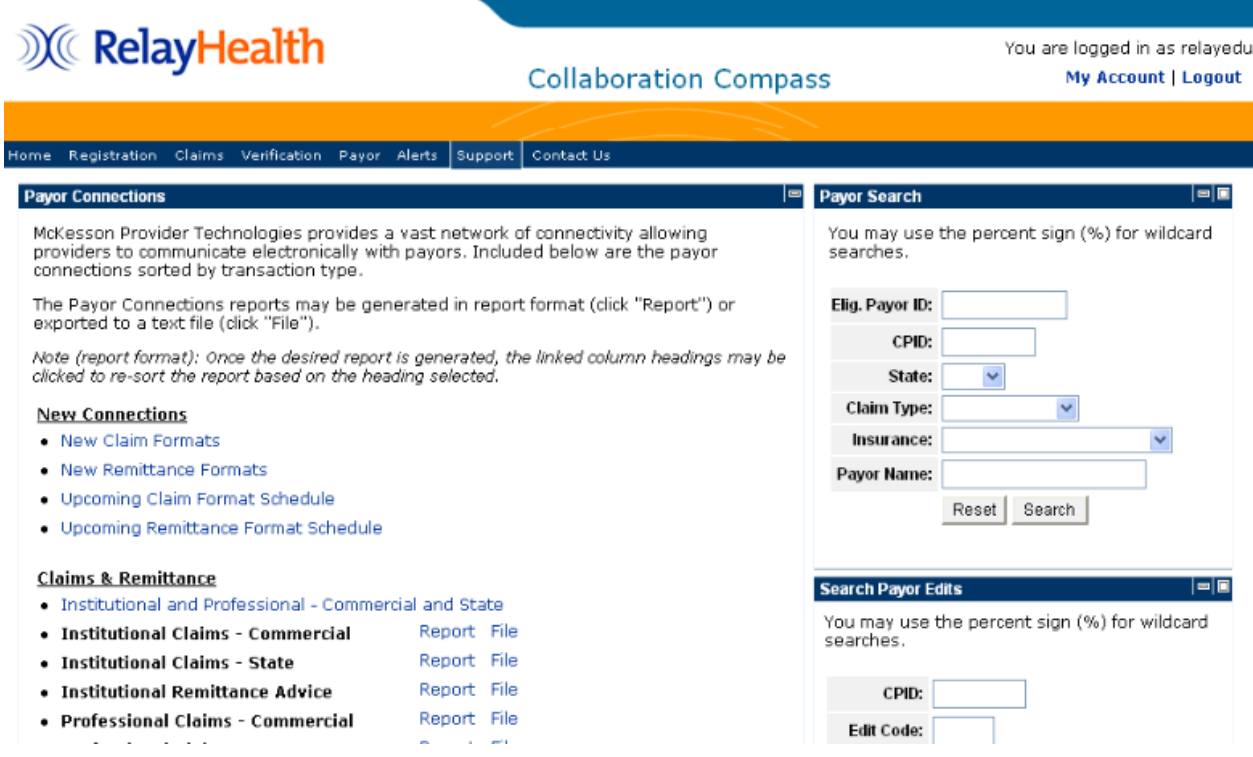

### Customer Education/Training

From the Support item on the navigation bar, click the Customer Education/Training option to display the Customer Education and Training page.

RelayHealth offers webinar training for clients on various topics. The Customer Education and Training page contains information about webinars and a list of upcoming webinars.

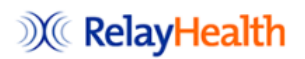

**Collaboration Compass** 

You are logged in as relayed My Account | Logout

ome Registration Claims Verification Payor Alerts Support Contact Us

**Customer Education and Training** How to Register for a Webinar: now we register for a weblink.<br>An invitation will be sent out via e-mail one week prior to each webinar. Upon receipt of the invitation, please reply to the e-mail. A<br>confirmation e-mail will be sent along with any helpful RelavHealth Customer Webinar Schedule Topic Date Time (CT) Duration Targeted Audience 6/26/2007 Logging SAGE Web Cases 10:00 AM 1 hour All Business Partners 6/28/2007 Overview of Collaboration Compass 10:00 AM 1 hour All Business Partners 7/10/2007 Payor Verification Overview 10:00 AM 1 hour All Business Partners 7/12/2007 Overview of Real-Time ASP 10:00 AM 1 hour Real Time Eligibility Customers 7/19/2007 Registration Overview 10:00 AM 1 hour All Business Partners 7/26/2007 Reading Eligibility (271) Responses 10:00 AM 1 hour Real Time Eligibility Customers 8/2/2007 Understanding Your XA and XS Reports 10:00 AM 1 hour All Business Partners 8/9/2007 Payor Agreement Library 10:00 AM 1 hour All Business Partners 8/16/2007 10:00 AM 1 hour All Business Partners Logging SAGE Web Cases Registration Overview 8/30/2007 10:00 AM 1 hour All Business Partners

### Communication Options

From the Support item on the navigation bar, click on the Communication Options option to display the Communication Options page.

RelayHealth offers a variety of secure, HIPAA-friendly data transmission options to meet our customers' needs. Whether you're performing traditional transactions like batch claims submission, or using our realtime offerings like Eligibility or Address and Credit, our communications services connect you with RelayHealth.

The Communication Options page contains the following information:

- Communication Options
- Software Downloads

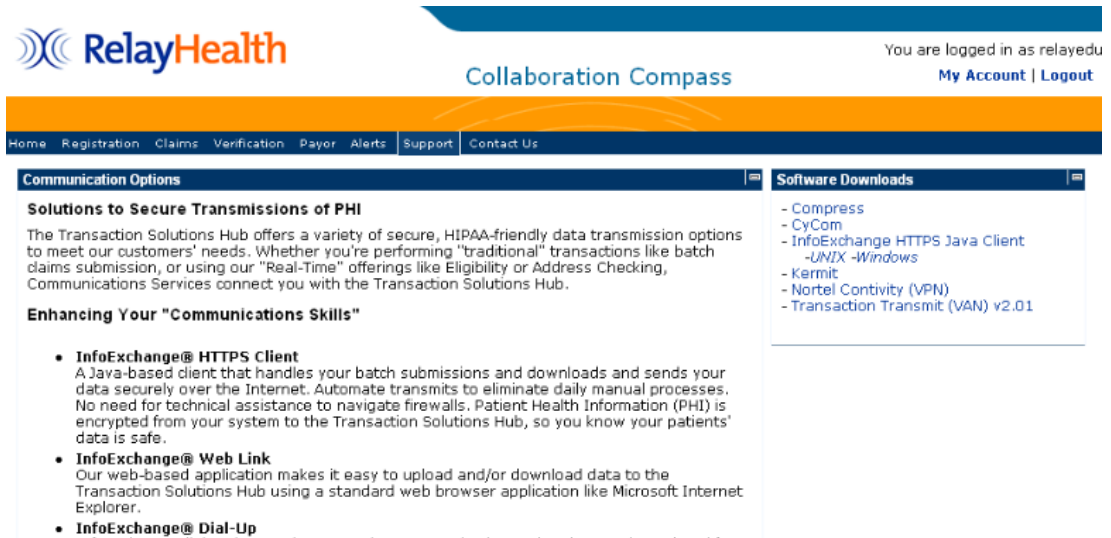

InfoExchange dial-up is a modem to modem communication option that can be scripted for automated processing and has a easy to use graphical interface. It is based on the stable<br>kermit protocol transfer method, uses file compress for increased speed of transfers and is<br>easy to install on your local computer.

### Documentation

From the Support item on the navigation bar, click the Documentation item to display the Documentation page. The Documentation page contains the following information:

• Frequently Asked Questions

Get most of your Frequently Asked Questions answered here. Please feel free to e-mail us with any additional questions that would be beneficial.

• EDI Specifications

There are four extremely valuable tools to enable successful electronic data exchange to RelayHealth.

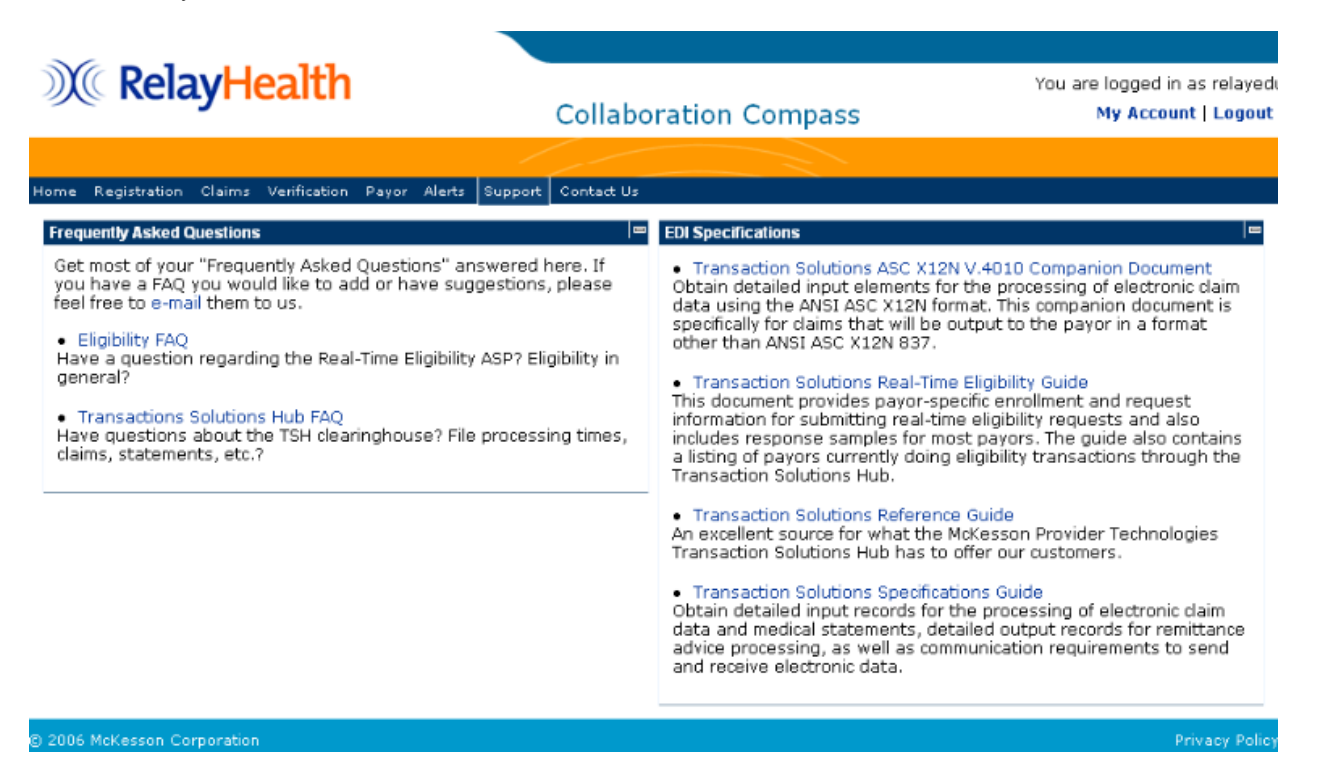

## Contact Us

From the main navigation menu, click the Contact Us item to contact RelayHealth support regarding enrollment, testing, or support issues.